<span id="page-0-0"></span>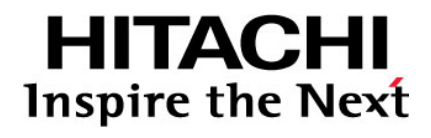

# **Configuration Guide for HP-UX<sup>®</sup> Host Attachment**

**Hitachi Virtual Storage Platform Hitachi Universal Storage Platform V/VM** 

### **FASTFIND LINKS**

**[Document Organization](#page-9-0) [Product Version](#page-7-0) [Getting Help](#page-12-0) [Contents](#page-2-0)**

**@Hitachi Data Systems** 

**MK-96RD638-06** 

Copyright © 2011 Hitachi, Ltd., all rights reserved.

No part of this publication may be reproduced or transmitted in any form or by any means, electronic or mechanical, including photocopying and recording, or stored in a database or retrieval system for any purpose without the express written permission of Hitachi, Ltd. (hereinafter referred to as "Hitachi") and Hitachi Data Systems Corporation (hereinafter referred to as "Hitachi Data Systems").

Hitachi Data Systems reserves the right to make changes to this document at any time without notice and assumes no responsibility for its use. This document contains the most current information available at the time of publication. When new and/or revised information becomes available, this entire document will be updated and distributed to all registered users.

All of the features described in this document may not be currently available. Refer to the most recent product announcement or contact your local Hitachi Data Systems sales office for information about feature and product availability.

Notice: Hitachi Data Systems products and services can be ordered only under the terms and conditions of the applicable Hitachi Data Systems agreement(s). The use of Hitachi Data Systems products is governed by the terms of your agreement(s) with Hitachi Data Systems.

Hitachi is a registered trademark of Hitachi, Ltd. in the United States and other countries. Hitachi Data Systems is a registered trademark and service mark of Hitachi, Ltd. in the United States and other countries.

All other trademarks, service marks, and company names are properties of their respective owners.

Microsoft product screen shots reprinted with permission from Microsoft Corporation.

# **Contents**

<span id="page-2-0"></span>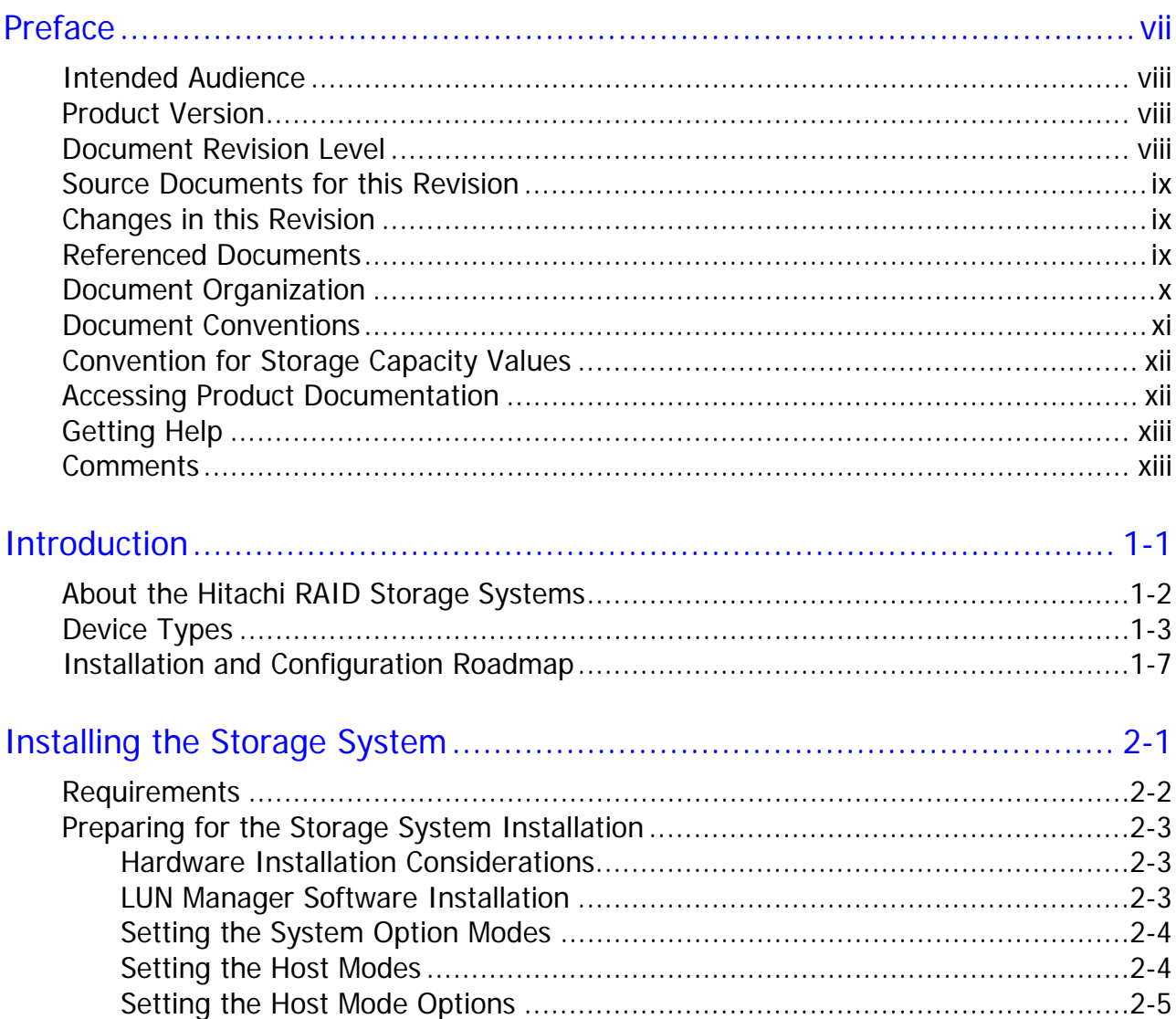

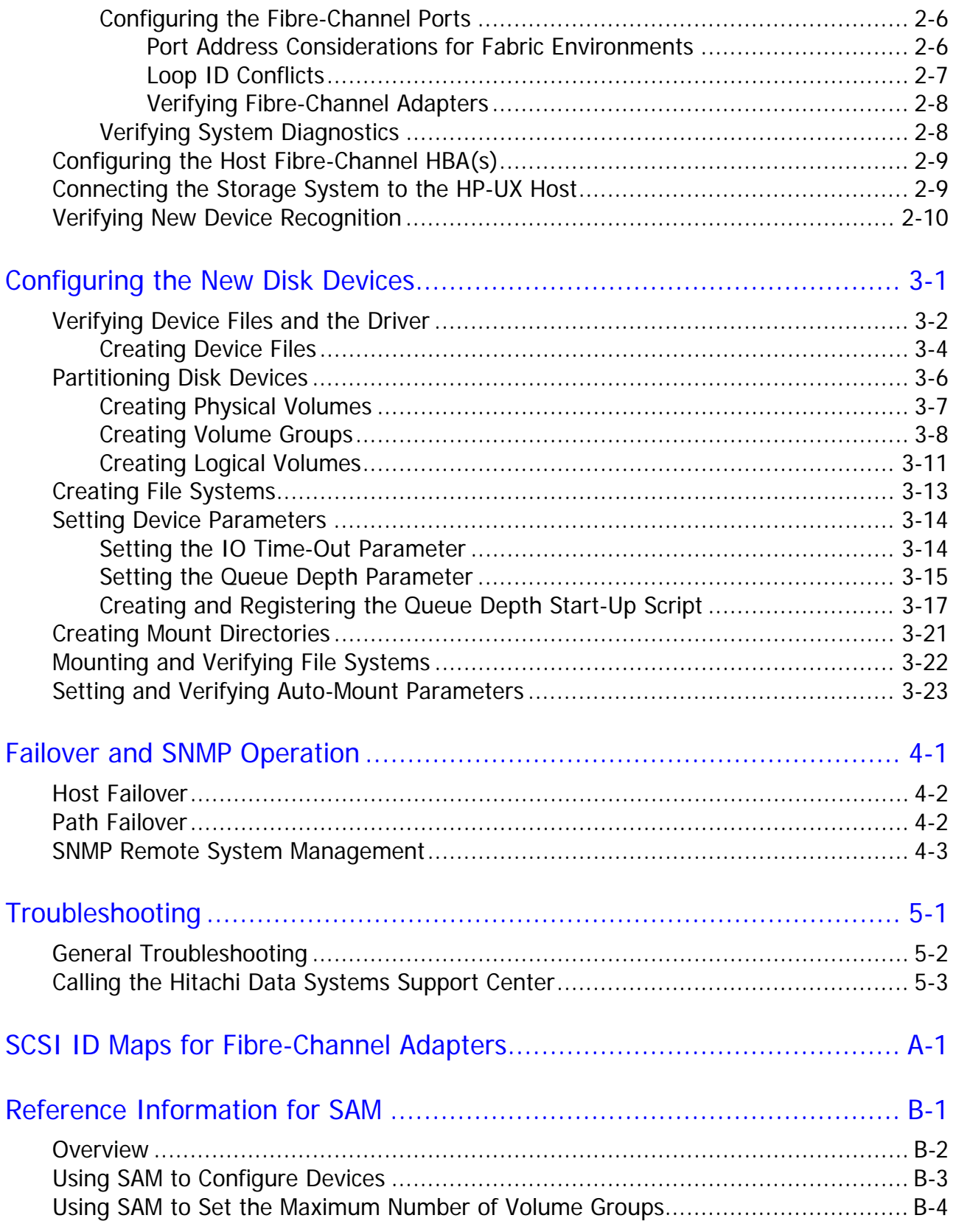

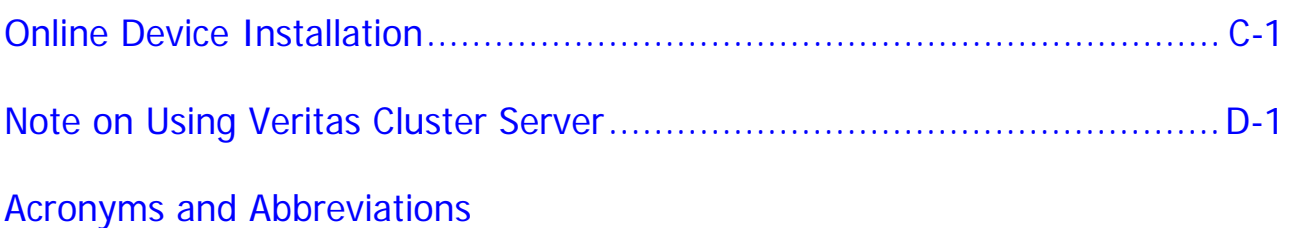

**vi** Contents

# **Preface**

<span id="page-6-1"></span><span id="page-6-0"></span>This document describes and provides instructions for installing and configuring the devices on the Hitachi RAID storage systems for operations in an HP-UX environment. The Hitachi RAID storage system models include the Hitachi Virtual Storage Platform (VSP) and the Hitachi Universal Storage Platform V and Hitachi Universal Storage Platform VM (USP V/VM).

Please read this document carefully to understand how to use this product, and maintain a copy for reference purposes.

This preface includes the following information:

- □ [Intended Audience](#page-7-0)
- □ [Product Version](#page-7-0)
- D [Document Revision Level](#page-7-0)
- □ [Source Documents for this Revision](#page-8-0)
- □ [Changes in this Revision](#page-8-0)
- D [Referenced Documents](#page-8-0)
- D [Document Organization](#page-9-0)
- D [Document Conventions](#page-10-0)
- □ [Convention for Storage Capacity Values](#page-11-0)
- □ [Getting Help](#page-12-0)
- □ [Comments](#page-12-0)

### <span id="page-7-1"></span><span id="page-7-0"></span>**Intended Audience**

This document is intended for system administrators, Hitachi Data Systems representatives, and authorized service providers who are involved in installing, configuring, and operating the Hitachi RAID storage systems.

Readers of this document should meet the following requirements:

- You should have a background in data processing and understand RAID storage systems and their basic functions.
- You should be familiar with the Hitachi RAID storage system(s), and you should have read the *User and Reference Guide* for the storage system.
- You should be familiar with the Storage Navigator software for the Hitachi RAID storage system(s), and you should have read the *Storage Navigator User's Guide*.
- You should be familiar with the HP-UX operating system and the hardware hosting the HP-UX system.
- You should be familiar with the hardware used to attach the Hitachi RAID storage system to the HP-UX host, including fibre-channel cabling, host bus adapters (HBAs), switches, and hubs.

### <span id="page-7-2"></span>**Product Version**

This document revision applies to the following microcode levels:

- Hitachi Virtual Storage Platform microcode 70-01-0x or later.
- Hitachi Universal Storage Platform V/VM microcode 60-04-0*x* or later.

### <span id="page-7-3"></span>**Document Revision Level**

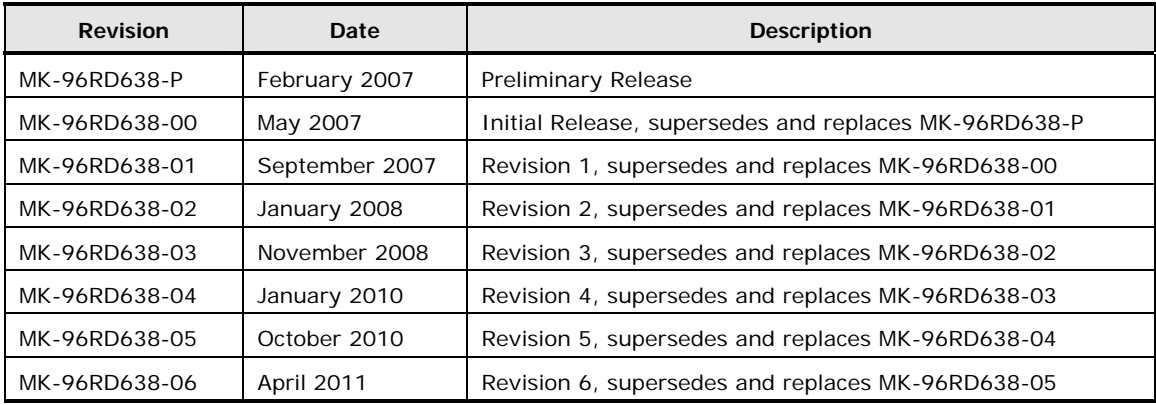

# <span id="page-8-1"></span><span id="page-8-0"></span>**Source Documents for this Revision**

• Not applicable.

### <span id="page-8-2"></span>**Changes in this Revision**

• Added information about the system option modes (SOMs) and instructions for setting the SOMs (new section [Setting the System Option Modes](#page-25-1)).

### <span id="page-8-3"></span>**Referenced Documents**

Hitachi Virtual Storage Platform documentation:

- *Provisioning Guide for Open Systems*, MK-90RD7022
- *Storage Navigator User Guide*, MK-90RD7027
- *Storage Navigator Messages*, MK-90RD7028
- *User and Reference Guide*, MK-90RD7042

Hitachi Universal Storage Platform V/VM:

- *Storage Navigator Messages*, MK-96RD613
- *LUN Manager User's Guide*, MK-96RD615
- *LUN Expansion (LUSE) User's Guide*, MK-96RD616
- *Storage Navigator User's Guide*, MK-96RD621
- *Virtual LVI/LUN and Volume Shredder User's Guide*, MK-96RD630
- *Cross-OS File Exchange User's Guide*, MK-96RD647

HP-UX documentation

## <span id="page-9-1"></span><span id="page-9-0"></span>**Document Organization**

The following table provides an overview of the contents and organization of this document. Click the chapter title in the left column to go to that chapter. The first page of each chapter provides links to the sections in that chapter.

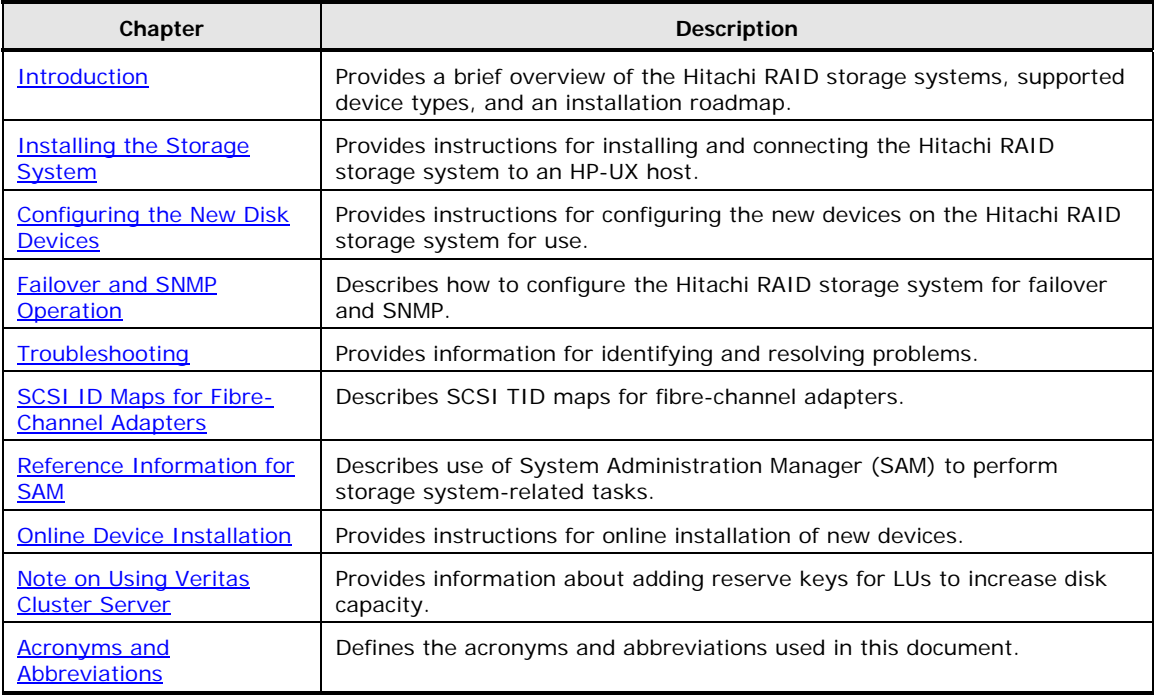

## <span id="page-10-1"></span><span id="page-10-0"></span>**Document Conventions**

The terms "Virtual Storage Platform" and "VSP" refer to all models of the Hitachi Virtual Storage Platform storage system, unless otherwise noted.

The terms "Universal Storage Platform V/VM" and "USP V/VM" refer to all models of the Hitachi Universal Storage Platform V/VM storage systems, unless otherwise noted.

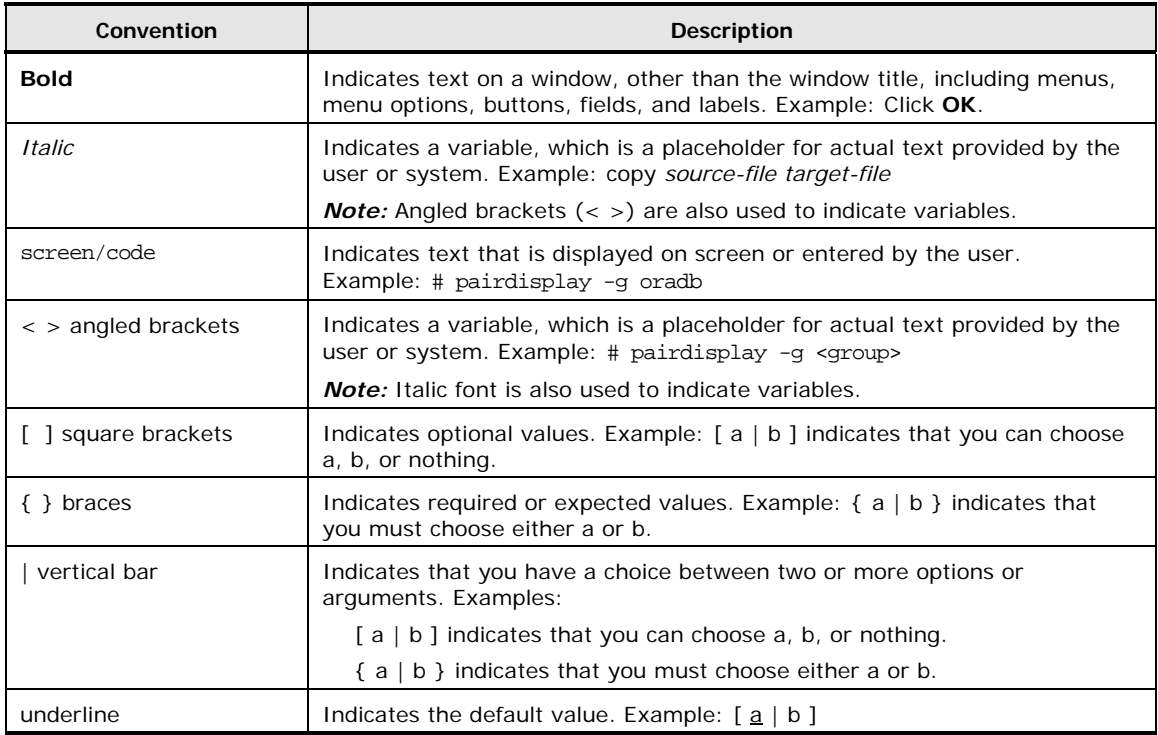

This document uses the following typographic conventions:

This document uses the following icons to draw attention to information:

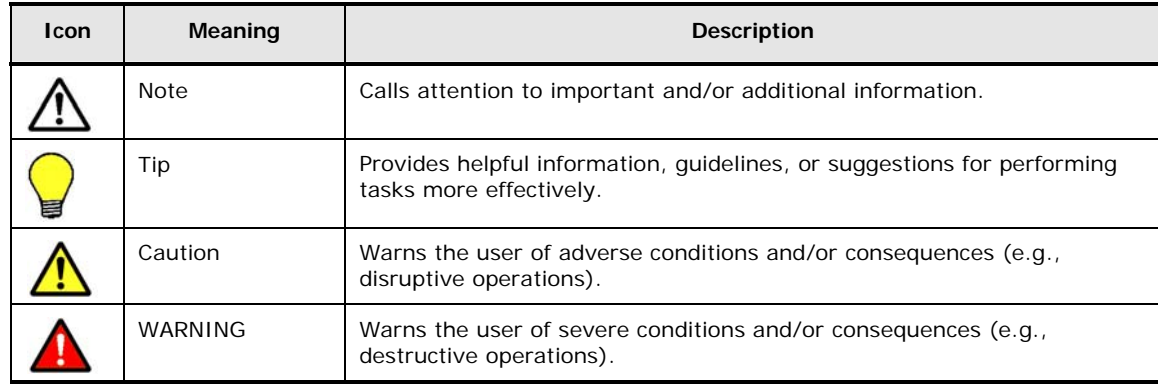

# <span id="page-11-1"></span><span id="page-11-0"></span>**Convention for Storage Capacity Values**

Physical storage capacity values (e.g., disk drive capacity) are calculated based on the following values:

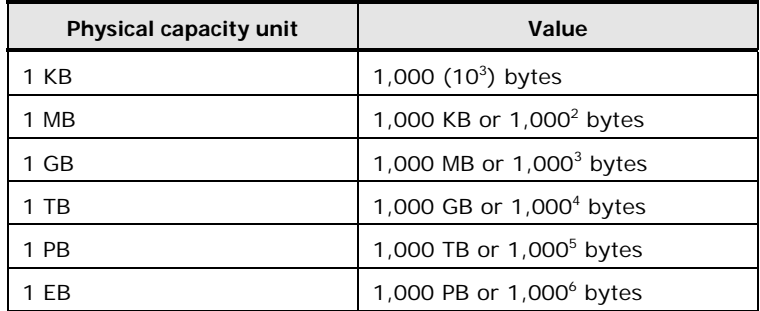

Logical storage capacity values (e.g., logical device capacity) are calculated based on the following values:

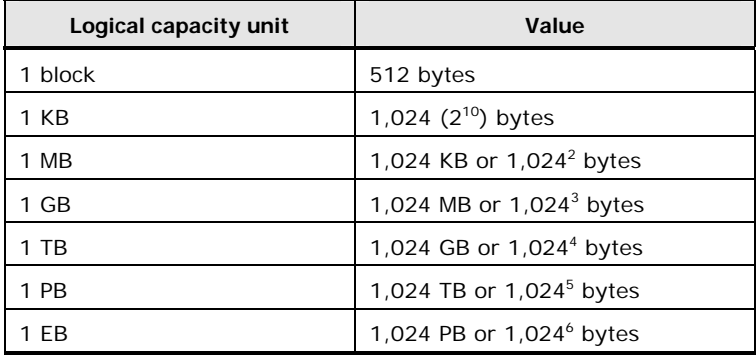

## <span id="page-11-2"></span>**Accessing Product Documentation**

The user documentation for the Hitachi RAID storage systems is available on the Hitachi Data Systems Portal: [https://hdssupport.hds.com](https://hdssupport.hds.com/). Check this site for the most current documentation, including important updates that may have been made after the release of the product.

## <span id="page-12-1"></span><span id="page-12-0"></span>**Getting Help**

The Hitachi Data Systems customer support staff is available 24 hours a day, seven days a week. If you need technical support, log on to the Hitachi Data Systems Portal for contact information: [https://hdssupport.hds.com](https://hdssupport.hds.com/)

### <span id="page-12-2"></span>**Comments**

Please send us your comments on this document: [doc.comments@hds.com](mailto:doc.comments@hds.com) Include the document title, number, and revision, and refer to specific section(s) and paragraph(s) whenever possible.

*Thank you! (*All comments become the property of Hitachi Data Systems.)

#### Configuration Guide for HP-UX Host Attachment

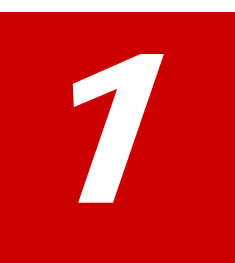

# **Introduction**

<span id="page-14-1"></span><span id="page-14-0"></span>This chapter provides an overview of the Hitachi RAID storage systems and host attachment:

- □ [About the Hitachi RAID Storage Systems](#page-15-1)
- D [Device Types](#page-16-1)
- □ [Installation and Configuration Roadmap](#page-20-1)

Introduction **1-1**

# <span id="page-15-1"></span><span id="page-15-0"></span>**About the Hitachi RAID Storage Systems**

The Hitachi RAID storage systems offer a wide range of storage and data services, including thin provisioning with Hitachi Dynamic Provisioning™ software, application-centric storage management and logical partitioning, and simplified and unified data replication across heterogeneous storage systems. These storage systems are an integral part of the Services Oriented Storage Solutions architecture from Hitachi Data Systems, providing the foundation for matching application requirements to different classes of storage and delivering critical services such as:

- Business continuity services
- Content management services (search, indexing)
- Non-disruptive data migration
- Volume management across heterogeneous storage arrays
- Thin provisioning
- Security services (immutability, logging, auditing, data shredding)
- Data de-duplication
- I/O load balancing
- Data classification
- File management services

The Hitachi RAID storage systems provide heterogeneous connectivity to support multiple concurrent attachment to a variety of host operating systems, including HP-UX and other UNIX platforms as well as Windows, Linux, VMware, and mainframe servers, enabling massive consolidation and storage aggregation across disparate platforms. The storage systems can operate with multi-host applications and host clusters, and are designed to handle very large databases as well as data warehousing and data mining applications that store and retrieve terabytes of data.

The Hitachi RAID storage systems are configured with OPEN-V logical units (LUs) and are compatible with most fibre-channel (FC) host bus adapters (HBAs). Users can perform additional LU configuration activities using the LUN Manager, Virtual LVI/LUN (VLL), and LUN Expansion (LUSE) features provided by the Storage Navigator software, which is the primary user interface for the storage systems.

For further information on storage solutions and the Hitachi RAID storage systems, please contact your Hitachi Data Systems account team.

# <span id="page-16-1"></span><span id="page-16-0"></span>**Device Types**

[Table 1-1](#page-16-0) describes the types of logical devices (volumes) that can be configured on the Hitachi RAID storage systems for operation with the HP-UX operating system. [Table 1-2](#page-17-0) provides the specifications for devices supported by the Hitachi RAID storage systems. Logical devices are defined to the host as SCSI disk devices, even though the interface is fibre channel.

The sector size for the devices is 512 bytes.

#### **Table 1-1 Logical Devices Supported by the Hitachi RAID Storage Systems**

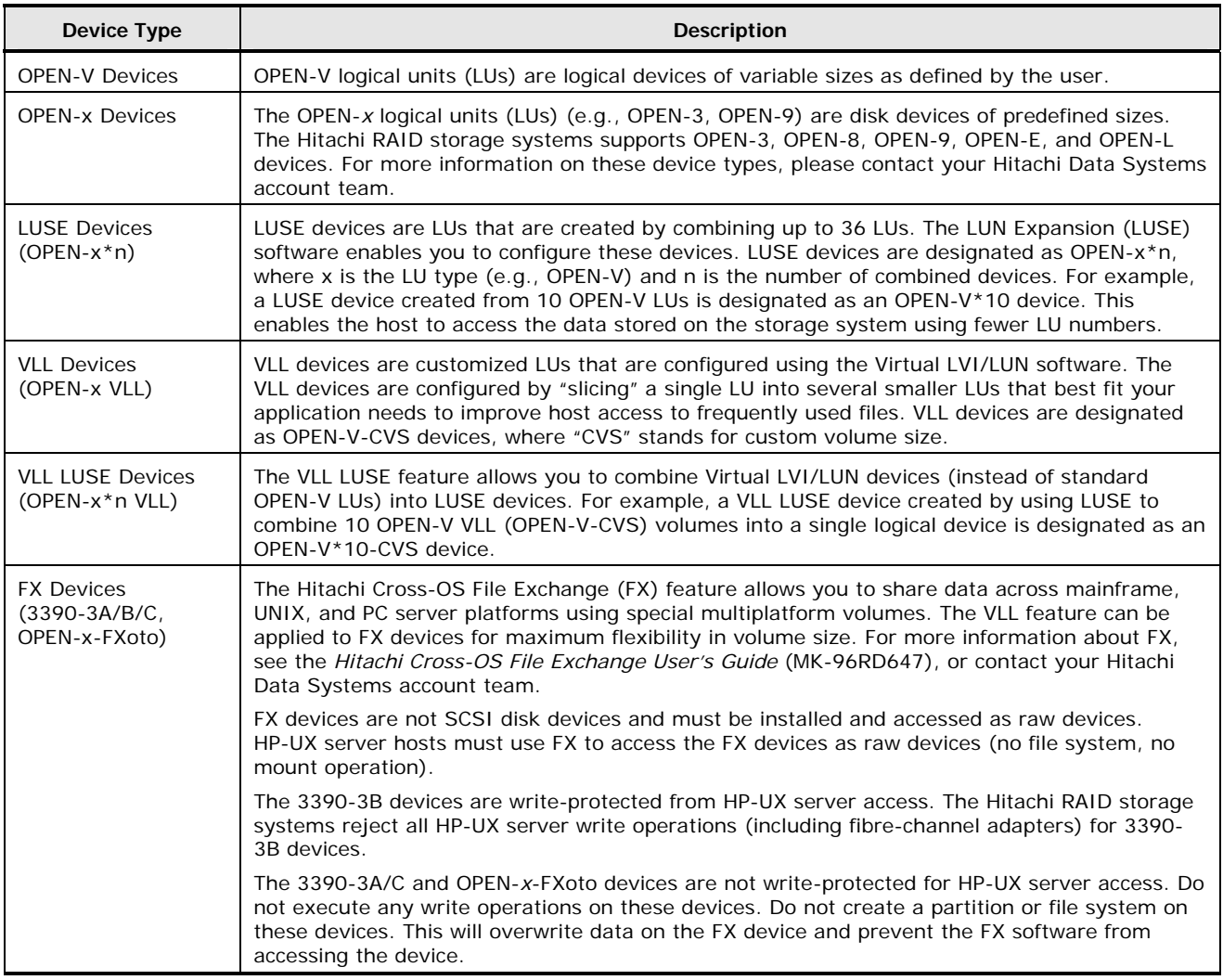

| <b>Device Type</b> | Category<br>(Note 1) | <b>Product Name</b><br>(Note 2) | # of Blocks<br>(512 B/blk) | # of<br><b>Cylinders</b> | # of<br><b>Heads</b> | # of Sectors<br>per Track | Capacity<br>(MB)<br>(Note 3) |
|--------------------|----------------------|---------------------------------|----------------------------|--------------------------|----------------------|---------------------------|------------------------------|
| OPEN-3             | SCSI disk            | OPEN-3                          | 4806720                    | 3338                     |                      | 96                        | 2347                         |
| OPEN-8             | SCSI disk<br>OPEN-8  |                                 | 14351040                   | 9966                     | 15                   | 96                        | 7007                         |
| OPEN-9             | SCSI disk            | OPEN-9                          | 14423040                   | 10016                    | 15                   | 96                        | 7042                         |
| <b>OPEN-E</b>      | SCSI disk            | <b>OPEN-E</b>                   | 28452960                   | 19759                    | 15                   | 96                        | 13893                        |
| OPEN-L             | SCSI disk            | OPEN-L                          | 71192160                   | 49439                    | 15                   | 96                        | 34761                        |
| OPEN-V             | SCSI disk            | OPEN-V                          | 125827200<br>max Note 4    | Note 5                   | 15                   | 128                       | Note 6                       |
| OPEN-3*n           | SCSI disk            | OPEN-3*n                        | 4806720*n                  | $3338*n$                 | 15                   | 96                        | $2347*n$                     |
| OPEN-8*n           | SCSI disk            | OPEN-8*n                        | 14351040*n                 | 9966*n                   | 15                   | 96                        | 7007*n                       |
| OPEN-9*n           | SCSI disk            | OPEN-9*n                        | 14423040*n                 | $10016*$ n               | 15                   | 96                        | 7042*n                       |
| OPEN-E*n           | SCSI disk            | OPEN-E*n                        | 28452960*n                 | 19759*n                  | 15                   | 96                        | 13893*n                      |
| OPEN-L*n           | SCSI disk            | OPEN-L*n                        | 71192160*n                 | 49439*n                  | 15                   | 96                        | $34761*n$                    |
| OPEN-V*n           | SCSI disk            | OPEN-L*n                        | Note 4                     | Note 5                   | 15                   | 128                       | Note 6                       |
| OPEN-3 VLL         | SCSI disk            | OPEN-3-CVS                      | Note 4                     | Note 5                   | 15                   | 96                        | Note 6                       |
| OPEN-8 VLL         | SCSI disk            | OPEN-8-CVS                      | Note 4                     | Note 5                   | 15                   | 96                        | Note 6                       |
| OPEN-9 VLL         | SCSI disk            | OPEN-9-CVS                      | Note 4                     | Note 5                   | 15                   | 96                        | Note 6                       |
| OPEN-E VLL         | SCSI disk            | OPEN-E-CVS                      | Note 4                     | Note 5                   | 15                   | 96                        | Note 6                       |
| OPEN-V VLL         | SCSI disk            | OPEN-V                          | Note 4                     | Note 5                   | 15                   | 128                       | Note 6                       |
| OPEN-3*n VLL       | SCSI disk            | OPEN-3*n-CVS                    | Note 4                     | Note 5                   | 15                   | 96                        | Note 6                       |
| OPEN-8*n VLL       | SCSI disk            | OPEN-8*n-CVS                    | Note 4                     | Note 5                   | 15                   | 96                        | Note 6                       |
| OPEN-9*n VLL       | SCSI disk            | OPEN-9*n-CVS                    | Note 4                     | Note 5                   | 15                   | 96                        | Note 6                       |
| OPEN-E*n VLL       | SCSI disk            | OPEN-E*n-CVS                    | Note 4                     | Note 5                   | 15                   | 96                        | Note 6                       |
| OPEN-V*n VLL       | SCSI disk            | OPEN-V*n                        | Note 4                     | Note 5                   | 15                   | 128                       | Note 6                       |
| 3390-3A            | FX otm/mto           | 3390-3A                         | 5820300                    | 3345                     | 15                   | 116                       | 2844                         |
| 3390-3B            | FXmto                | 3390-3B                         | 5816820                    | 3343                     | 15                   | 116                       | 2844                         |
| 3390-3C            | FXotm                | OP-C-3390-3C                    | 5820300                    | 3345                     | 15                   | 116                       | 2844                         |
| FX OPEN-3          | FXoto                | OPEN-3                          | 4806720                    | 3338                     | 15                   | 96                        | 2347                         |
| 3390-3A VLL        | FX otm/mto           | 3390-3A-CVS                     | Note 4                     | Note 5                   | 15                   | 116                       | Note 6                       |
| 3390-3B VLL        | FXmto                | 3390-3B-CVS                     | Note 4                     | Note 5                   | 15                   | 116                       | Note 6                       |
| 3390-3C VLL        | FXotm                | OP-C-3390-3C-CVS                | Note 4                     | Note 5                   | 15                   | 116                       | Note 6                       |
| FX OPEN-3<br>VLL   | FXoto                | OPEN-3-CVS                      | Note 4                     | Note 5                   | 15                   | 96                        | Note 6                       |

<span id="page-17-0"></span>**Table 1-2 Device Specifications** 

<span id="page-18-0"></span>*Note 1:* The category of a device (SCSI disk or FX) determines its volume usage. [Table 1-3](#page-18-0) shows the volume usage for SCSI disk devices and FX devices. The SCSI disk devices (OPEN-*x*, VLL, LUSE, and VLL LUSE) are usually formatted with file systems for HP-UX operations. The FX devices (3390- 3A/B/C, and OPEN-*x*-FXoto) must be installed as raw devices and can only be accessed using the FX software. Do not partition or create a file system on any device used for FX operations.

| Category         | Device Type                                                               | <b>Volume Usage</b>                                                    |
|------------------|---------------------------------------------------------------------------|------------------------------------------------------------------------|
| <b>SCSI Disk</b> | OPEN-x, OPEN-x VLL, OPEN-x <sup>*</sup> n LUSE,<br>OPEN- $x^*$ n VLL LUSE | File System or Raw Device (e.g.,<br>some applications use raw devices) |
| FX               | 3390-3A/B/C<br>3390-3A/B/C VLL<br>OPEN-x for FXoto, OPEN-x VLL for FXoto  | Raw Device                                                             |

**Table 1-3 Volume Usage for Device Categories** 

*Note 2:* The command device (used for Command Control Interface (CCI) operations) is distinguished by **–CM** on the product name (e.g., OPEN-3-CM, OPEN-3-CVS-CM). The product name for VLL devices is OPEN-*x*-CVS, where  $CVS = custom volume size.$ 

*Note 3:* This capacity is the maximum size which can be entered using the **lvcreate** command. The device capacity can sometimes be changed by the BIOS or host bus adapter. Also, different capacities may be due to variations such as 1 MB =  $1000^2$  or  $1024^2$  bytes.

*Note 4:* The number of blocks for a VLL volume is calculated as follows:

#### **# of blocks = (# of data cylinders)** × **(# of heads)** × **(# of sectors per track)**

The number of sectors per track is 128 for OPEN-V and 96 for the other emulation types.

**Example:** For an OPEN-3 VLL volume with capacity = 37 MB:

**# of blocks = (53 cylinders – see Note 2)** × **(15 heads)** × **(96 sectors per track) = 76320**

*Note 5:* The number of data cylinders for a Virtual LVI/LUN volume is calculated as follows (↑**…**↑ means that the value should be rounded up to the next integer):

• Number of data cylinders for OPEN-*x* VLL volume (except for OPEN-V) = **# of cylinders =** ↑ **(capacity (MB)** × **1024/720** ↑

**Example:** For OPEN-3 VLL volume with capacity = 37 MB:

**# of cylinders =** ↑**37** × **1024/720**↑ **=** ↑**52.62**↑ **= 53 cylinders** 

Introduction **1-5**

• Number of data cylinders for an OPEN*-*V VLL volume = **# of cylinders =** ↑ **(capacity (MB) specified by user)** × **16/15** ↑

**Example:** For OPEN-V VLL volume with capacity = 50 MB:

**# of cylinders =** ↑**50** × **16/15**↑ **=** ↑**53.33**↑ **= 54 cylinders** 

• Number of data cylinders for a VLL LUSE volume (except for OPEN-V) = **# of cylinders =** ↑ **(capacity (MB)** × **1024/720** ↑ × **n**

**Example:** For OPEN-3 VLL LUSE volume with capacity = 37 MB and  $n = 4$ :

**# of cylinders =** ↑**37** × **1024/720**↑ × **4 =** ↑**52.62**↑ × **4 = 53** × **4 = 212** 

• Number of data cylinders for an OPEN*-*V VLL LUSE volume = **# of cylinders =** ↑ **(capacity (MB) specified by user)** × **16/15** ↑ × **n**

*Example:* For OPEN-V VLL LUSE volume with capacity = 50 MB and n = 4:

**# of cylinders =** ↑**50** × **16/15**↑ × **4 =** ↑**53.33**↑× **4 = 54** × **4 = 216** 

- Number of data cylinders for a 3390-3A/C = **# of cylinders = (number of cylinders) + 9**
- Number of data cylinders for a 3390-3B VLL volume = **# of cylinders = (number of cylinders) + 7**

**S1** = maximum **lvcreate** size value for VLL, LUSE, and VLL LUSE devices. Calculate the maximum size value (in MB) as follows:  $S1 = (PE Size) \times (Free)$ PE). *Note:* Do not exceed the maximum **lvcreate** size value of 128 GB.

*Note 6:* The size of an OPEN-*x* VLL volume is specified by capacity in MB, not number of cylinders. The size of an OPEN-V VLL volume can be specified by capacity in MB or number of cylinders. The user specifies the volume size using the Virtual LVI/LUN software.

# <span id="page-20-1"></span><span id="page-20-0"></span>**Installation and Configuration Roadmap**

The steps in **[Table 1-4](#page-20-0)** outline the general process you follow to install and configure the Hitachi RAID storage system on an HP-UX operating system.

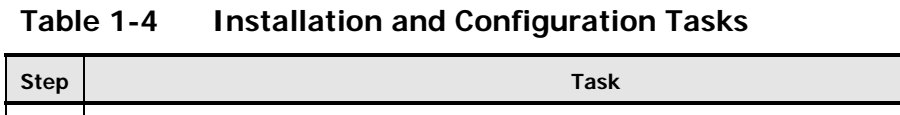

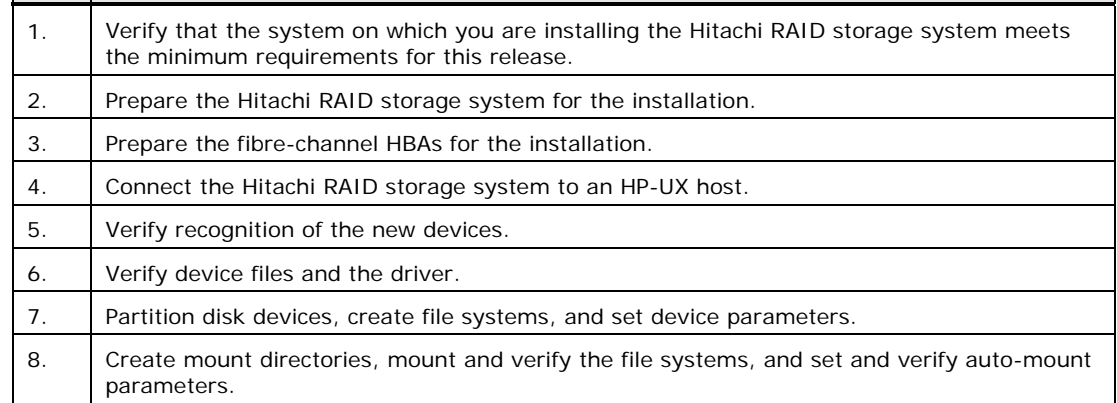

Introduction **1-7**

**1-8** Introduction

2

# <span id="page-22-0"></span>**Installing the Storage System**

<span id="page-22-1"></span>This chapter describes how to install the Hitachi RAID storage system on an HP-UX operating system:

- □ [Requirements](#page-23-1)
- D [Preparing for the Storage System Installation](#page-24-1)
- □ [Configuring the Host Fibre-Channel HBA\(s\)](#page-30-1)
- □ [Connecting the Storage System to the HP-UX Host](#page-30-2)
- □ [Verifying New Device Recognition](#page-31-1)

## <span id="page-23-1"></span><span id="page-23-0"></span>**Requirements**

[Table 2-1](#page-23-0) lists and describes the requirements for installing the Hitachi RAID storage system on the HP-UX operating system.

| Requirement                          | <b>Description</b>                                                                                                    |
|--------------------------------------|----------------------------------------------------------------------------------------------------|
| Hitachi RAID storage<br>system       | The availability of features and devices depends on the level of microcode<br>installed on the Hitachi RAID storage system.                                                                                                  |
|                                      | Use LUN Manager software to configure the fibre-channel ports.                                                                                                    |
| HP-UX system<br>hardware             | Please refer to the Hitachi Data Systems interoperability site for specific<br>support information for the HP-UX server:<br>http://www.hds.com/products/interoperability                                                     |
| HP-UX operating<br>system            | Please refer to the Hitachi Data Systems interoperability site for specific<br>support information for the HP-UX operating system:<br>http://www.hds.com/products/interoperability                                           |
|                                      | Root log-in (superuser) access to the HP-UX system is required.                                                                                                    |
| Fibre-channel HBAs                   | The Hitachi RAID storage system supports fibre-channel HBAs equipped as<br>follows:                                                                                                    |
|                                      | 8-Gbps fibre-channel interface, including shortwave non-OFC (open fibre<br>control) optical interface and multimode optical cables with LC connectors.                                                                       |
|                                      | 4-Gbps fibre-channel interface, including shortwave non-OFC (open fibre<br>control) optical interface and multimode optical cables with LC connectors.                                                                       |
|                                      | - 2-Gbps fibre-channel interface, including shortwave non-OFC (open fibre<br>control) optical interface and multimode optical cables with LC connectors.                                                                     |
|                                      | • 1-Gbps fibre-channel interface, including shortwave non-OFC optical<br>interface and multimode optical cables with SC connectors.                                                                                          |
|                                      | If a switch or HBA with a 1-Gbps transfer rate is used, configure the device to<br>use a fixed 1-Gbps setting instead of Auto Negotiation. Otherwise, it may<br>prevent a connection from being established.                 |
|                                      | However, the transfer speed of CHF port cannot be set as 1 Gbps when the<br>CHF is 8US/8UFC/16UFC. Therefore 1 Gbps HBA and switch cannot be<br>connected.                                                                   |
|                                      | Do not connect OFC-type fibre-channel interfaces to the storage system. For<br>information about supported fibre-channel HBAs, optical cables, hubs, and<br>fabric switches, contact your Hitachi Data Systems account team. |
|                                      | For information about supported HBAs, drivers, hubs, and switches, see the<br>Hitachi Data Systems interoperability site:<br>http://www.hds.com/products/interoperability                                                    |
| Fibre-channel utilities<br>and tools | Refer to the documentation for your fibre-channel HBA for information about<br>installing the utilities and tools for your adapter.                                                                                          |
| Fibre-channel drivers                | Do not install/load the driver(s) yet. When instructed in this quide to install<br>the drives for your fibre-channel HBA, refer to the documentation for your<br>adapter.                                                    |

**Table 2-1 Requirements** 

## <span id="page-24-1"></span><span id="page-24-0"></span>**Preparing for the Storage System Installation**

The following sections describe preinstallation considerations to follow before installing the Hitachi RAID storage system.

#### <span id="page-24-2"></span>**Hardware Installation Considerations**

The Hitachi Data Systems representative performs the hardware installation by following the precautions and procedures in the Maintenance Manual.

Hardware installation activities include:

- Assembling all hardware and cabling.
- Installing and formatting the logical devices (LDEVs). Be sure to obtain the desired LDEV configuration information from the user, including the desired number of OPEN-x, LUSE, VLL, VLL LUSE, and multiplatform (FX) devices.
- Installing the fibre-channel HBAs and cabling. The total fibre cable length attached to each fibre-channel adapter must not exceed 500 meters (1,640 feet).
	- Do not connect any OFC-type connectors to the Hitachi RAID storage system.
	- Do not connect/disconnect fibre-channel cabling that is being actively used for I/O. This can cause the HP-UX system to hang.
	- Always confirm that the devices on the fibre cable are offline before connecting/disconnecting the fibre cable.
- Configuring the fibre port topology. The fibre topology parameters for each fibre-channel port depend on the type of device to which the port is connected, and the type of port. Determine the topology parameters supported by the device, and set your topology accordingly (see [Configuring the Fibre-Channel Ports](#page-27-0)).

Before starting the installation, check all specifications to ensure proper installation and configuration.

#### <span id="page-24-3"></span>**LUN Manager Software Installation**

The LUN Manager software on Storage Navigator is used to configure the fibrechannel ports. The user or Hitachi Data Systems representative installs the LUN Manager software. For instructions, see the *Storage Navigator User's Guide*.

#### <span id="page-25-1"></span><span id="page-25-0"></span>**Setting the System Option Modes**

To provide greater flexibility, the Hitachi RAID storage systems have additional operational parameters called *system option modes* (SOMs) that allow you to tailor the storage system to your unique operating requirements. The SOMs are set on the service processor (SVP) by your Hitachi Data Systems representative.

#### **To set and manage the SOMs**

- 1. Review the SOMs for your operational environment. The SOMs are described in detail in the *User and Reference Guide* for your storage system model:
	- *Hitachi VSP User and Reference Guide*, MK-90RD7042
	- *Hitachi USP V/VM User and Reference Guide*, MK-96RD635
- 2. Work with your Hitachi Data Systems team to make sure the appropriate SOMs are set on your storage system.
- 3. Check each new revision of the *User and Reference Guide* to see if there are any SOM changes that may apply to your operational environment. If so, contact your Hitachi Data Systems team.

#### <span id="page-25-2"></span>**Setting the Host Modes**

The Hitachi RAID storage systems have host modes that the storage administrator must set for all new installations (newly connected ports) to HP-UX hosts. The required host mode for HP-UX is **03**. Do not select a host mode other than **03** for HP-UX.

Use the LUN Manager software on Storage Navigator to set the host mode. For instructions, see the *LUN Manager User's Guide* for the USP V/VM or the *Provisioning Guide for Open Systems* for the VSP.

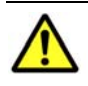

*Caution:* Changing host modes on a storage system that is already installed and configured is disruptive and requires the server to be rebooted.

### <span id="page-26-1"></span><span id="page-26-0"></span>**Setting the Host Mode Options**

When each new host group is added, the storage administrator must be sure that all host mode options are set for all host groups connected to HP-UX hosts. The host mode options for HP-UX are **2**, **12**, **23**, and **33**. Select host mode option **2**, **12**, **23**, or **33** when the conditions in [Table 2-2](#page-26-0) are met. Alternatively, common host mode option 13 can be selected (see [Table 2-3](#page-26-0)).

Use the LUN Manager software on Storage Navigator to set the host mode options. For instructions, see the *LUN Manager User's Guide* for the USP V/VM or the *Provisioning Guide for Open Systems* for the VSP.

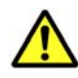

*Caution:* Changing host mode options on a storage system that is already installed and configured is disruptive and requires the server to be rebooted.

| No. | <b>Host Mode Option</b>                                                                    | Select if the Following Conditions are Met                                                                                                    | <b>Remarks</b>                                                             |
|-----|--------------------------------------------------------------------------------------------|----------------------------------------------------------------------------------------------------|----------------------------------------------------------------------------|
| 2   | Veritas Database<br>Editor™/<br>Advanced Cluster                                           | If you are using either:<br>Veritas Database Edition™/Advanced<br>Cluster for Real Application Clusters, or<br>Veritas Cluster Server <sup>™</sup> 4.0 or later (I/O<br>fencing function). | Mandatory. Do not<br>apply this option to<br>Sun <sup>™</sup> Cluster.     |
| 12  | For deleting Ghost<br>LUN when HP-UX is<br>connected                                       | Apply this when you want to prevent<br>unmounted devices from creating device<br>files in case HP-UX is connected.                                                                         | Optional                                                                   |
| 23  | <b>REC Command Support</b>                                                                 | When the user want to shorten the<br>recovery time on the host side if the data<br>transfer has failed                                                                                     | Optional<br>Available for 60-02-2x<br>or later                             |
| 33  | Set/Report Device<br>Identifier enable<br>For a nickname of the<br>device with HP-UX hosts | Apply this when you want to enable<br>commands to assign a nickname of the<br>device with hosts.                                                                                           | Optional<br>Available for 60-04-0x<br>or later (from Storage<br>Navigator) |

**Table 2-2 Host Mode Options for HP-UX** 

#### **Table 2-3 Common Host Mode Option**

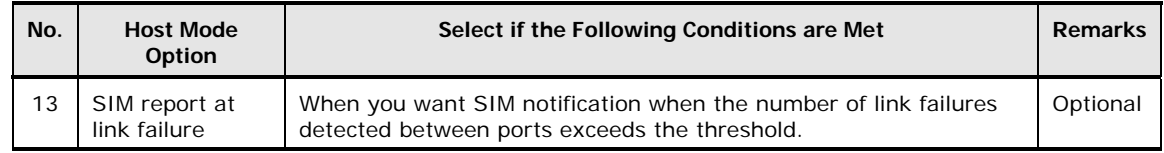

### <span id="page-27-1"></span><span id="page-27-0"></span>**Configuring the Fibre-Channel Ports**

Use LUN Manager software to configure the storage system fibre-channel ports with the appropriate fibre parameters. You select the appropriate settings for each fibre-channel port based on the device to which the port is connected. Determine the topology parameters supported by the device, and set your topology accordingly. The Hitachi RAID storage systems support up to 2048 LUs per fibre-channel port.

[Table 2-4](#page-27-0) explains the port parameter settings. For more information, see the *LUN Manager User's Guide* for the USP V/VM or the *Provisioning Guide for Open Systems* for the VSP.

| <b>Fabric</b>  | Connection     | <b>Provides</b>                   |  |  |  |
|----------------|----------------|-----------------------------------|--|--|--|
| Enable         | FC-AL          | FL-port (fabric port)             |  |  |  |
| Enable         | Point-to-Point | F-port (fabric port)              |  |  |  |
| <b>Disable</b> | FC-AL          | NL-port (private arbitrated loop) |  |  |  |
| <b>Disable</b> | Point-to-Point | Not supported                     |  |  |  |

**Table 2-4 Fibre Parameter Settings** 

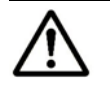

#### *Notes:*

- If you plan to connect different types of servers to the storage system via the same fabric switch, use the zoning function of the fabric switch.
- Contact Hitachi Data Systems for information about port topology configurations supported by HBA/switch combinations. Not all switches support F-port connection.

#### <span id="page-27-2"></span>**Port Address Considerations for Fabric Environments**

In fabric environments, port addresses are assigned automatically by fabric switch port number and are not controlled by the port settings. In arbitrated loop environments, the port addresses are set by entering an AL-PA (arbitrated-loop physical address, or loop ID).

[Table 2-5](#page-28-0) shows the available AL-PA values ranging from **01** to **EF**. Fibrechannel protocol uses the AL-PAs to communicate on the fibre-channel link, but the software driver of the platform host adapter translates the AL-PA value assigned to the port to a SCSI TID. See  $\Delta p$  and  $\Delta p$  for a description of the AL-PA-to-TID translation.

| EF             | CD                    | <b>B2</b> | 98 | 72       | 55 | 3A | 25 |
|----------------|-----------------------|-----------|----|----------|----|----|----|
| E8             | CC<br><b>B1</b><br>97 |           |    | 54<br>71 |    | 39 | 23 |
| E4             | CВ                    | AE        | 90 | 6E       | 53 | 36 | 1F |
| E <sub>2</sub> | СA                    | AD        | 8F | 6D       | 52 | 35 | 1E |
| E1             | C <sub>9</sub>        | АC        | 88 | 6C       | 51 | 34 | 1D |
| E0             | C7                    | AB        | 84 | 6В       | 4Ε | 33 | 1B |
| DC             | C6                    | AA        | 82 | 6A       | 4D | 32 | 18 |
| DA             | C <sub>5</sub><br>A9  |           | 81 | 69       | 4C | 31 | 17 |
| D9             | C <sub>3</sub>        | Α7        | 80 | 67       | 4B | 2E | 10 |
| D6             | ВC                    | A6        | 7C | 66       | 4A | 2D | 0F |
| D5             | BA                    | A5        | 7Α | 65       | 49 | 2C | 08 |
| D <sub>4</sub> | <b>B9</b>             | A3        | 79 | 63       | 47 | 2B | 04 |
| D3             | <b>B6</b>             | 9F        | 76 | 5C       | 46 | 2A | 02 |
| D <sub>2</sub> | B5                    | 9Ε        | 75 | 5А       | 45 | 29 | 01 |
| D1             | B4                    | 9D        | 74 | 59       | 43 | 27 |    |
| СE             | B <sub>3</sub>        | 9Β        | 73 | 56       | 3C | 26 |    |

<span id="page-28-0"></span>**Table 2-5 Available AL-PA Values** 

#### <span id="page-28-1"></span>**Loop ID Conflicts**

The HP-UX operating system assigns port addresses from lowest (**01**) to highest (**EF**). To avoid loop ID conflict, assign the port addresses from highest to lowest (i.e., starting at **EF**). The AL-PAs should be unique for each device on the loop to avoid conflicts. Do not use more than one port address with the same TID in same loop (e.g., addresses **EF** and **CD** both have TID 0, see [Table 2-5](#page-28-0)).

#### <span id="page-29-1"></span><span id="page-29-0"></span>**Verifying Fibre-Channel Adapters**

After configuring the fibre-channel ports, use the **ioscan -f** command to verify that the host fibre-channel adapters are installed properly (see [Figure 2-1\)](#page-29-3). Please verify that the underlined items are displayed as a result of **ioscan -f** command. If these items are not displayed, the host environment may not be installed properly. In this case, check the host adapter installation (hardware and driver installation) or the host configuration.

| # ioscan -f |                |                  |           |         |                  |                                       |  |  |
|-------------|----------------|------------------|-----------|---------|------------------|---------------------------------------|--|--|
| Class       | T.             | H/W Path         | Driver    |         |                  | S/W State H/W Type Description        |  |  |
|             |                |                  |           |         |                  |                                       |  |  |
| bc          | 0              |                  | root      | CLAIMED | <b>BUS NEXUS</b> |                                       |  |  |
| bc          |                | 8                | bc        | CLAIMED |                  | BUS NEXUS Pseudo Bus Converter        |  |  |
| bc          | $\overline{2}$ | 8/0              | bc        | CLAIMED | BUS NEXUS        | Bus Converter                         |  |  |
| tty         | 0              | 8/0.0            | mux2      | CLAIMED | INTERFACE        | <b>MUX</b>                            |  |  |
| ext bus     | 0              | 8/4              | c720      | CLAIMED | INTERFACE        | GSC add on Fast/Wide SCSI INTERFACE   |  |  |
| target      | $\Omega$       | 8/4.5            | tgt       | CLAIMED | DEVICE           |                                       |  |  |
| disk        | $\Omega$       | 8/4.5.0          | sdisk     | CLAIMED | DEVICE           | SEGATE ST321S1W                       |  |  |
| target      | $\mathbf{1}$   | 8/4.7            | tgt       | CLAIMED | DEVICE           |                                       |  |  |
| ct1         | $\Omega$       | 8/4.7.0          | sct1      | CLAIMED | DEVICE           | Initiator                             |  |  |
| fс          | 0              | 8/12             | fcr1      | CLAIMED | INTERFACE        | HP Fibre Channel Mass Storage Adapter |  |  |
| lan         |                | 8/12.5           | fcT1 cntl | CLAIMED | INTERFACE        | HP Fibre Channel Mass Storage Cntl    |  |  |
| fcp         | $\Omega$       | 8/12.8           | fcp       | CLAIMED | INTERFACE        | FCP Protocol Adapter                  |  |  |
| ext_bus     | 2              | 8/12.8.0.255.0   | fcpdev    | CLAIMED | INTERFACE        | FCP Device Interface                  |  |  |
| target      | 7              | 8/12.8.0.255.0.6 | tgt       | CLAIMED | <b>DEVICE</b>    |                                       |  |  |
| target      | 8              | 8/12.8.0.255.0.8 | tgt       | CLAIMED | DEVICE           |                                       |  |  |
| target      | 9.             | 8/12.8.0.255.0.9 | tgt       | CLAIMED | DEVICE           |                                       |  |  |
| #           |                |                  |           |         |                  |                                       |  |  |

**Figure 2-1 Verifying Host Fibre-Channel Adapter Installation** 

### <span id="page-29-3"></span><span id="page-29-2"></span>**Verifying System Diagnostics**

Before connecting the Hitachi RAID storage system to an HP 9000 N4000 enterprise server system, verify the following parameter in the **/etc/rc.config.d/diagnostic** file:

 $DIAGNOSTICS = 0$ 

If DIAGNOSTICS = 1, change the value to 0 and reboot the HP server.

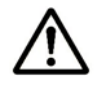

*Note:* Setting the DIAGNOSTICS parameter to zero (0) disables error logging for FC. If FC problems occur, you might need to re-enable the DIAGNOSTICS parameter.

# <span id="page-30-1"></span><span id="page-30-0"></span>**Configuring the Host Fibre-Channel HBA(s)**

Configure the fibre-channel HBA(s) connected to Hitachi RAID storage system. The HBAs have many configuration options. For more information, refer to the documentation for your fibre-channel HBA(s).

### <span id="page-30-2"></span>**Connecting the Storage System to the HP-UX Host**

After you prepare the storage system hardware and software and fibrechannel HBA(s), connect the storage system to the HP-UX system.

[Table 2-6](#page-30-0) summarizes the steps for connecting the Hitachi RAID storage system to the HP-UX system host. Some steps are performed by the Hitachi Data Systems representative, while others are performed by the user.

|                | <b>Activity</b>                                                          | Performed by                              | <b>Description</b>                                                                                                    |  |  |  |
|----------------|--------------------------------------------------------------------------|-------------------------------------------|----------------------------------------------------------------------------------------------------|--|--|--|
| 1              | Verify storage<br>system<br>installation.                                | Hitachi Data<br>Systems<br>representative | Confirm that the status of the fibre-channel HBA(s) and<br>LDEVs is NORMAL.                                                                                                    |  |  |  |
| $\overline{2}$ | Shut down the<br>HP-UX system.                                           | User                                      | Power off the HP-UX system before connecting the Hitachi<br>RAID storage system.                                                                                                    |  |  |  |
|                |                                                                          |                                           | Shut down the HP-UX system.                                                                                                    |  |  |  |
|                |                                                                          |                                           | When shutdown is complete, power off the HP-UX<br>٠<br>display.                                                                                                    |  |  |  |
|                |                                                                          |                                           | Power off all peripheral devices except for the Hitachi<br>٠<br>RAID storage system.                                                                                                    |  |  |  |
|                |                                                                          |                                           | Power off the host system. You are now ready to connect<br>٠<br>the Hitachi RAID storage system.                                                                                                    |  |  |  |
| 3              | Connect the<br>Hitachi RAID<br>storage system<br>to the HP-UX<br>system. | Hitachi Data<br>Systems<br>representative | Install fibre-channel cables between the storage system and<br>the HP-UX system. Follow all precautions and procedures in<br>the Maintenance Manual. Check all specifications to ensure<br>proper installation and configuration.                                                                                                    |  |  |  |
| 4              | Power on the<br>HP-UX system.                                            | User                                      | Power on the HP-UX system after connecting the Hitachi<br>RAID storage system:                                                                                                    |  |  |  |
|                |                                                                          |                                           | Power on the HP-UX system display.<br>٠                                                                                                    |  |  |  |
|                |                                                                          |                                           | • Power on all peripheral devices. The Hitachi RAID storage<br>system should be on, the fibre-channel ports should be<br>configured, and the driver configuration file and system<br>configuration file should be edited. If the fibre ports are<br>configured or configuration files edited after the HP-UX<br>system is powered on, restart the system to have the<br>new devices recognized. |  |  |  |
|                |                                                                          |                                           | • Confirm the ready status of all peripheral devices,<br>including the storage system.                                                                                                    |  |  |  |
|                |                                                                          |                                           | Power on the HP-UX system.<br>٠                                                                                                    |  |  |  |
| 5              | Boot the HP-UX<br>system.                                                | User                                      | Boot the HP-UX system, and prepare to verify new device<br>recognition.                                                                                                    |  |  |  |

**Table 2-6 Steps for Connecting the Storage System to an HP-UX Host** 

Installing the Storage System **2-9**

### <span id="page-31-1"></span><span id="page-31-0"></span>**Verifying New Device Recognition**

The final step before configuring the new disk devices is to verify that the host system recognizes the new devices. The host system automatically creates a device file for each new device recognized.

Hitachi Data Systems recommends that the devices should be installed and formatted with the fibre ports configured before the host system is powered on. Type the **cfgmgr** command to force the system to check the buses for new devices.

To verify new device recognition:

- 1. Login to the HP-UX system as **root** as shown in [Figure 2-2](#page-32-0).
- 2. Use the **ioscan -f** command to display the device data. Verify that the system recognizes the newly installed devices (see [Figure 2-3\)](#page-32-1). If desired, use the -**C disk** command option (**ioscan -fnC disk**) to limit the output to disk devices only.

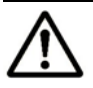

#### *Notes:*

- If UNKNOWN appears as the Class type, the HP-UX system may not be configured properly. Refer to the HP documentation or contact HP technical support.
- If information for unused devices remains in the system, get the system administrator's permission to renew the device information. To renew the device information, delete the **/etc/ioconfig** and **/stand/ioconfig** files (**rm** command), reboot the server, and then issue the **ioinit -c** command. Now issue the **ioscan -f** command to recognize the logical devices again.
- 3. Make a blank table (see [Table 2-7](#page-33-0)) for recording the device data. The table must have nine columns for the following data: bus number, bus instance number, disk number, H/W path, driver, device type, target ID, LUN, and device file name. You will need three more columns for entering the major and minor numbers later.
- 4. Enter the device data for each device (disk devices and raw/FX devices) in your table including the device file name. The device file name has the following structure:

File name =  $cX$ t *Y*d*Z*, where *X* = bus instance  $\#$ , *Y* = target ID, *Z* = LUN.

The "c" stands for controller, the "t" stands for target ID, and the "d" stands for device. The SCSI target IDs are hexadecimal (0 through F) and the LUN is decimal (0 through 7).

- <span id="page-32-2"></span>5. Verify that the SCSI TIDs correspond to the assigned port address for all connected ports (see  $\Delta p$  and  $\Delta p$ ). If so, the logical devices are recognized properly. If not:
	- a. Check the AL-PA for each port using the LUN Manager software. If the same port address is set for multiple ports on the same loop (AL with HUB), all port addresses except one changed to another value, and the relationship between AL-PA and TID does not correspond to the mapping in **[Appendix A](#page-66-0)**. Set a different address for each port, reboot the server, and then verify new device recognition again.
	- b. If unused device information remains, the TID-to-AL-PA mapping will not correspond to the mapping in  $\Delta$ ppendix  $\Delta$ . Renew the device information (see step 2 for instructions) and then verify new device recognition again.

```
The system is ready. 
GenericSysName [HP Release B.11.0] (see /etc/issue) 
Console Login: root \leftarrow Log in as root.
Password: A Enter password (not displayed).
Please wait...checking for disk quotas 
(c)Copyright 1983-1995 Hewlett-Packard Co., All Rights Reserved. 
 : 
#
```
#### <span id="page-32-0"></span>**Figure 2-2 Logging In as Root**

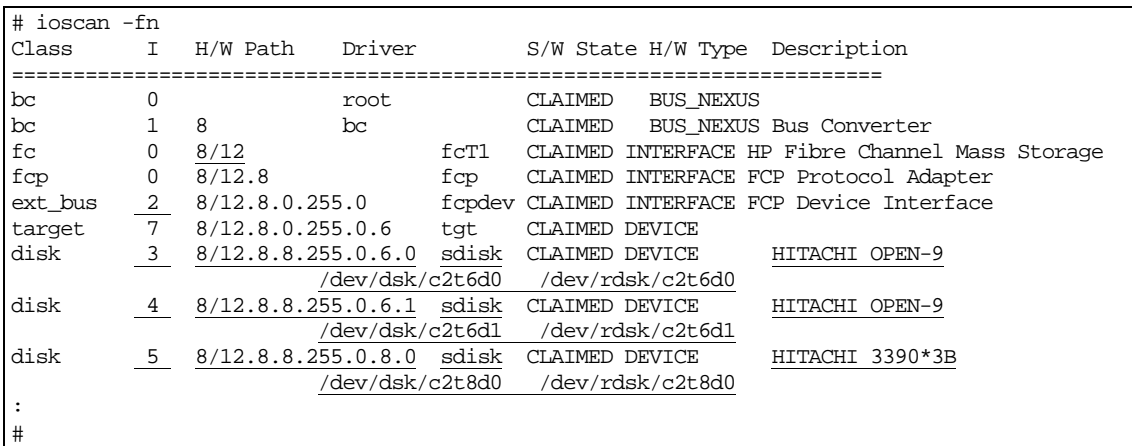

This sample screen shows the following new devices recognized:

- HITACHI OPEN-9 device: bus no. =  $8/12$ , bus instance = 2, target ID = 6, LUN = 0, driver = sdisk
- HITACHI OPEN-9 device: bus no. =  $8/12$ , bus instance = 2, target ID = 6, LUN = 1, driver = sdisk
- HITACHI 3390-3B device: bus no. =  $8/12$ , bus instance = 2, target ID = 8, LUN = 0, driver = sdisk

#### <span id="page-32-1"></span>**Figure 2-3 Verifying New Device Recognition**

| <b>Bus</b><br>No. | <b>Instance</b><br>(XX) | <b>Disk</b><br>No. | H/W Path           | <b>Driver</b> | <b>Device</b><br><b>Type</b> | TID(Y)     | LUN(Z)        | Device<br><b>File</b> | Major # for<br>Char. Files | Major # for<br><b>Block Files</b> | Minor #<br>0xXX Y Z 00 |
|-------------------|-------------------------|--------------------|--------------------|---------------|------------------------------|------------|---------------|-----------------------|----------------------------|-----------------------------------|------------------------|
| 8/12              | 02                      | $\sqrt{3}$         | 8/12.8.8.255.0.6.0 | sdisk         | OPEN-9                       | $\epsilon$ | $\mathsf O$   | c2t6d0                |                            |                                   |                        |
| 8/12              | 02                      | 4                  | 8/12.8.8.255.0.6.1 | sdisk         | OPEN-9                       | $\epsilon$ | $\mathbf{1}$  | c2t6d1                |                            |                                   |                        |
| 8/12              | 02                      | 5                  | 8/12.8.8.255.0.8.0 | sdisk         | 3390-3B                      | $\,8\,$    | ${\mathsf o}$ | c2t8d0                |                            |                                   |                        |
|                   |                         |                    |                    |               |                              |            |               |                       |                            |                                   |                        |
|                   |                         |                    |                    |               |                              |            |               |                       |                            |                                   |                        |
|                   |                         |                    |                    |               |                              |            |               |                       |                            |                                   |                        |
|                   |                         |                    |                    |               |                              |            |               |                       |                            |                                   |                        |
|                   |                         |                    |                    |               |                              |            |               |                       |                            |                                   |                        |
|                   |                         |                    |                    |               |                              |            |               |                       |                            |                                   |                        |
|                   |                         |                    |                    |               |                              |            |               |                       |                            |                                   |                        |
|                   |                         |                    |                    |               |                              |            |               |                       |                            |                                   |                        |
|                   |                         |                    |                    |               |                              |            |               |                       |                            |                                   |                        |
|                   |                         |                    |                    |               |                              |            |               |                       |                            |                                   |                        |
|                   |                         |                    |                    |               |                              |            |               |                       |                            |                                   |                        |
|                   |                         |                    |                    |               |                              |            |               |                       |                            |                                   |                        |
|                   |                         |                    |                    |               |                              |            |               |                       |                            |                                   |                        |
|                   |                         |                    |                    |               |                              |            |               |                       |                            |                                   |                        |
|                   |                         |                    |                    |               |                              |            |               |                       |                            |                                   |                        |
|                   |                         |                    |                    |               |                              |            |               |                       |                            |                                   |                        |
|                   |                         |                    |                    |               |                              |            |               |                       |                            |                                   |                        |
|                   |                         |                    |                    |               |                              |            |               |                       |                            |                                   |                        |
|                   |                         |                    |                    |               |                              |            |               |                       |                            |                                   |                        |

**Table 2-7 Sample Device Data Table (showing data for devices in [Figure 2-3](#page-32-2))** 

<span id="page-33-0"></span>**2-12** Installing the Storage System

# <span id="page-34-1"></span><span id="page-34-0"></span>**Configuring the New Disk Devices**

This chapter describes how to configure the new disk devices that you attached to the HP-UX system host in the previous chapter:

- □ [Verifying Device Files and the Driver](#page-35-1)
- D [Partitioning Disk Devices](#page-39-1)
- D [Creating File Systems](#page-46-1)
- □ [Setting Device Parameters](#page-47-1)
- D [Creating Mount Directories](#page-54-1)
- □ [Mounting and Verifying File Systems](#page-55-1)
- □ [Setting and Verifying Auto-Mount Parameters](#page-56-1)

For information on failover and SNMP, see [Chapter 4](#page-58-0).

For information on SCSI TID maps for FC adapters, see [Appendix A](#page-66-0).

For information on using the HP-UX System Administrator Manager (SAM) to configure the new devices for LVM operations, see [Appendix B.](#page-68-0)

For information on online installation and configuration of new devices, see [Appendix C.](#page-0-0)

### <span id="page-35-1"></span><span id="page-35-0"></span>**Verifying Device Files and the Driver**

The device files for all new devices (SCSI disk and raw/FX) should be created automatically during system startup. Each device should have a block-type device file in the **/dev/dsk** directory and a character-type device file in the **/dev/rdsk** directory. The SCSI disk devices must have both device files. Raw/FX devices only require the character-type device file.

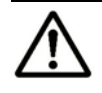

*Note:* Some HP-compatible systems do not create the device files automatically. If the device files were not created automatically, follow the instructions in [Creating Device Files](#page-37-0) to create the device files manually.

To verify that the device files for the new devices were successfully created:

- 1. Display the block-type device files in the **/dev/dsk** directory using the **ll**  command (equivalent to **ls -l**) with the output piped to **more** (see [Figure 3-1\)](#page-36-0). Verify that there is one block-type device file for each device.
- 2. Use your completed device data table (see [Creating Device Files](#page-37-0) and [Table 3-1](#page-38-0)) to verify that the block-type device file name for each device is correct.
- 3. Display the character-type device files in the **/dev/rdsk** directory using the **ll** command with the output piped to **more** (see [Figure 3-2\)](#page-36-0). Verify that there is one character-type device file for each new device.
- 4. Use your completed device data table (see [Creating Device Files](#page-37-0) and [Table 3-1](#page-38-0)) to verify that the character-type device file name for each device is correct.
- 5. After verifying the block-type and character-type device files, verify the HP-UX driver for the storage system using the **ioscan -fn** command (see [Figure 3-3\)](#page-36-0).
```
# ll /dev/dsk | more Å Check block-type files.
total 0 
brw-r----- 1 bin sys 28 0x000000 Oct 4 11:01 c0t0d0 
brw-r----- 1 bin sys 28 0x006000 Dec 6 15:08 c0t6d0 
brw-r----- 1 bin sys 28 0x006100 Dec 6 15:08 <u>c0t6d1</u> \leftarrow Block-type device file.
   Bus instance # = 0, SCSI target ID = 6, LUN = 1\overline{7}
```
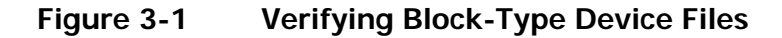

|         | $\#$ 11 /dev/rdsk   more $\leftarrow$ Check character-type files.                                                               |  |
|---------|----------------------------------------------------------------------------------------------------|--|
| total 0 |                                                                                                    |  |
|         | $ {\rm crw-r---}$ 1 bin sys 177 0x000000 Oct 4 11:01 c0t0d0                                                                     |  |
|         | $ {\rm crw-r---}$ 1 bin sys 177 0x006000 Dec 6 15:08 c0t6d0                                                                     |  |
|         | $ {\rm crw-r---}$ 1 bin sys 177 0x006100 Dec 6 15:08 $\frac{{\rm c0t6d1}}{}$ $\blacklozenge$ <i>Character-type device file.</i> |  |
|         | Bus instance # = 0, SCSI target ID = 6, LUN = 1 $\overline{A}$                                                                  |  |

**Figure 3-2 Verifying Character-Type Device Files** 

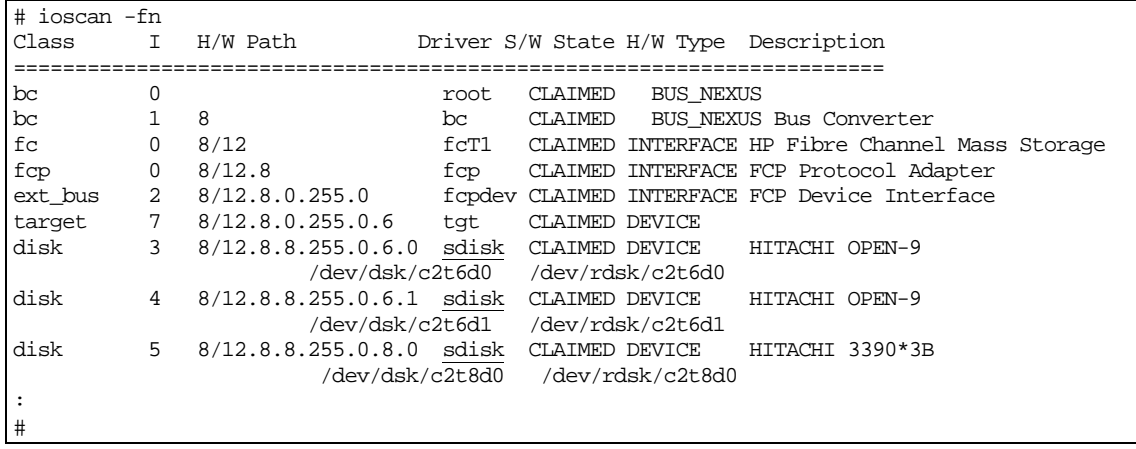

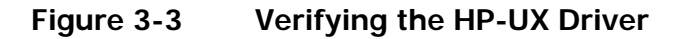

Configuring the New Disk Devices **3-3**

## <span id="page-37-0"></span>**Creating Device Files**

If the device files were not created automatically when the HP-UX system was restarted, issue the **insf -e** command in the **/dev** directory (see [Figure 3-4\)](#page-37-0) to instruct the HP-UX system to create the device files. After executing this command, repeat the procedure in [Verifying New Device Recognition](#page-31-0) to verify new device recognition and the device files and driver.

```
# cd /dev 
# insf -e 
insf: Installing special files for mux2 instance 0 address 8/0/0 
\mathcal{L}^{\mathcal{L}}(\mathcal{L}^{\mathcal{L}}(\mathcal{L}^{\mathcal{L\mathcal{L}^{\mathcal{L}}(\mathcal{L}^{\mathcal{L}}(\mathcal{L}^{\mathcal{L#
```
#### **Figure 3-4 Issuing a Command to Create the Device Files**

If the device files for the new devices cannot be created automatically, use the **mknod** command to create the device files manually:

1. Obtain your Device Data table on which you recorded the data for the new devices (see **Table 3-1**). You should have the following information for all new devices:

```
Bus number 
Bus instance number 
Disk number 
Driver 
Device type 
Target ID 
LUN
```
2. Build the device file name for each device, and enter the device file names into your table. Example:

File name =  $c \times t \text{ Yd}$ , where  $X = \text{bus instance } #$ ,  $Y = \text{target ID}$ ,  $Z = \text{LUN}$ .

3. Build the minor number for each device, and enter the minor numbers into your table. Example:

0x**XXYZ**00, where  $XX =$  bus instance  $#$ ,  $Y =$  SCSI target ID, and  $Z =$  LUN.

- 4. Display the driver information for the system using the **lsdev** command (see [Figure 3-5](#page-38-0)).
- 5. Enter the major numbers for the drivers into your table. You should now have all required device and driver information in the table (see [Table 3-1](#page-38-0)).
- 6. Create the device files for all new devices (SCSI disk and raw/FX devices) using the **mknod** command (see [Figure 3-6](#page-38-0)). Be sure to create the blocktype device files in the **/dev/dsk** directory and the character-type device files in the **/dev/rdsk** directory.

The character-type device file is required for volumes used as raw devices (e.g., 3390-3A). The block-type device file is not required for raw devices.

If you need to delete a device file, use the **rm -i** command.

**3-4** Configuring the New Disk Devices

<span id="page-38-0"></span>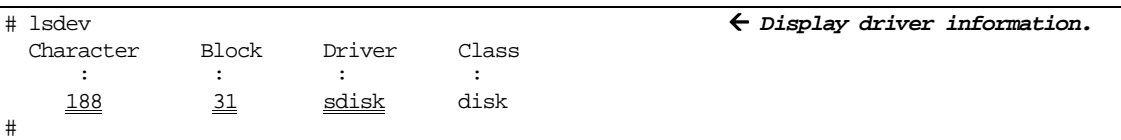

This sample screen shows the following system information for the "sdisk" device driver: Major number of driver sdisk for character-type files: **188** Major number of driver sdisk for block-type files: **31**

#### **Figure 3-5 Displaying Driver Information**

#### **Table 3-1 Completed Device Data Table (sample)**

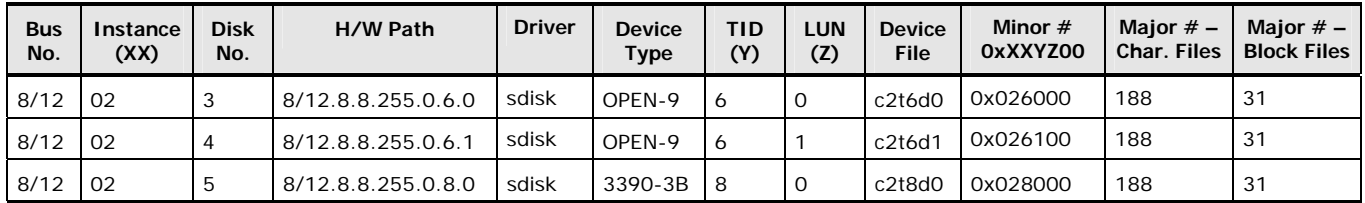

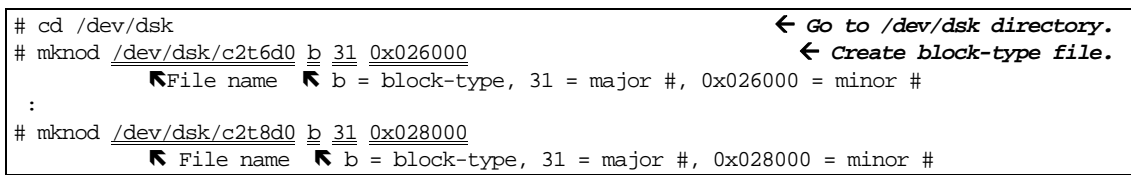

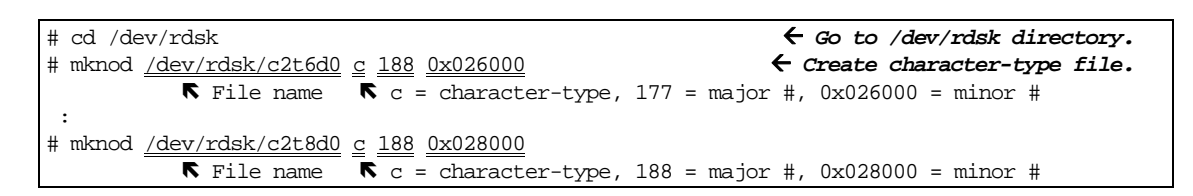

#### **Figure 3-6 Creating Block-Type and Character-Type Device Files Manually**

# **Partitioning Disk Devices**

The HP-UX system uses the Logical Volume Manager (LVM) to manage the disk devices on all peripheral storage devices including the Hitachi RAID storage system. Under LVM disk management, a volume group consisting of multiple disks is formed, and then the volume group is divided into logical partitions and managed as a logical volume. These procedures should be executed for all device files corresponding to the new Hitachi SCSI disk devices.

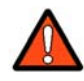

*WARNING:* Do not partition the raw/FX devices (e.g., 3390-3A/B/C). These volumes are not managed by LVM and do not need any further configuration after their character-type device files have been created and verified.

To partition the new SCSI disk devices for LVM operation:

- Create a physical volume for each new SCSI disk device (see [Creating](#page-40-0)  [Physical Volumes\)](#page-40-0).
- Create new volume groups as desired (see [Creating Volume Groups\)](#page-41-0). To increase the maximum volume groups (**maxvgs**) setting.
- Create a logical volume for each new SCSI disk device (see Creating [Logical Volumes\)](#page-44-0).

This section provides general instructions and basic examples for partitioning the Hitachi SCSI devices for LVM operations using UNIX commands. These instructions do not explicitly cover all LVM configuration issues. For more information about LVM configuration, refer to the appropriate user documentation or contact HP technical support.

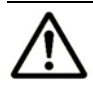

*Note:* If desired, the HP-UX System Administrator Manager (SAM) can be used instead of UNIX commands to configure the SCSI disk devices. See [Appendix B](#page-68-0) for information about using SAM to configure the devices for LVM operations.

# <span id="page-40-0"></span>**Creating Physical Volumes**

The first step in partitioning the new devices is to create a physical volume for each new disk device. Once the physical volumes have been created, you will be able to assign these new physical volumes to new or existing volume groups for management by LVM.

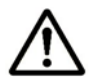

*Note:* Do not create physical volumes for raw/FX devices (e.g., 3390-3A/B/C).

To create the physical volumes for the new disk devices:

1. Use the **pvcreate** command to create the physical volume with the character-type device file as the argument (see [Figure 3-7](#page-40-0)). Specify the **/dev/rdsk** directory for the character file. You can only create one physical volume at a time.

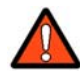

*WARNING:* Do not use the **-f** (force) option with the **pvcreate** command. This option creates a new physical volume forcibly and overwrites the existing volume.

2. Repeat step 1 for each new disk device on the Hitachi RAID storage system.

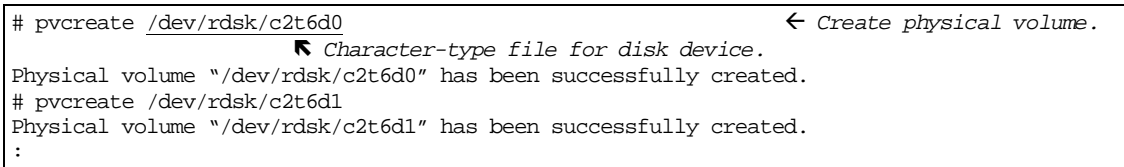

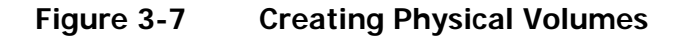

# <span id="page-41-0"></span>**Creating Volume Groups**

After the physical volumes for the disk devices have been created, you can begin creating new volume groups for the new physical volumes as needed. If desired, you can also add any of the new physical volumes on the Hitachi RAID storage system to existing volume groups using the **vgextend** command. The physical volumes, which make up one volume group, can be located in the same disk system or in different disk systems.

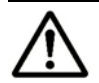

#### *Notes:*

- Do not assign the raw/FX devices (e.g., OPEN-*x*-FXoto) to volume groups.
- You may need to modify the HP-UX system kernel configuration (**maxvgs** setting) to allow more volume groups to be created (see [Appendix C\).](#page-30-0)

[To create a volume group:](#page-30-0) 

- 4. [Use](#page-30-0) the **ls** command to display the existing volume groups (see [Figure](#page-42-0) [3-8](#page-42-0)).
- 5. Use the **mkdir** command to create the directory for the new volume group (see **Figure 3-9**). Choose a name for the new volume group that is different than all other group names. Do not use an existing volume group name.

If you need to delete a directory, use the **rmdir** command (e.g., **rmdir /dev/vgnn**).

- 6. Use the **ls** command to verify the new directory (see [Figure 3-9\)](#page-42-1).
- 7. Use the **ll** command to verify the minor numbers for existing group files with the output piped to **grep** to display only the files containing "group" (see [Figure 3-10\)](#page-42-2).
- 8. Choose a minor number for the new group file in sequential order (i.e., when existing volume groups are vg00-vg05 and next group name is vg06, use minor number 06 for the vg06 group file). Do not to duplicate any minor numbers.

The minor numbers are hexadecimal (e.g., the tenth minor number is 0x0a0000, not 0x100000).

9. Use the **mknod** command to create the group file for the new directory (see [Figure 3-11\)](#page-42-3). Specify the correct volume group name, major number, and minor number. The major number for all group files is **64**.

If you need to delete a group file, use the **rm -r** command to delete the group file and the directory at the same time (e.g., **rm -r /dev/vgnn**), and start again at step 2.

10.Repeat steps 5 and 6 for each new volume group.

11.Use the **vgcreate** command to create the volume group (see [Figure 3-12](#page-43-0)).

To allocate more than one physical volume to the new volume group, add the other physical volumes separated by a space (e.g., **vgcreate /dev/vg06 /dev/dsk/c0t6d0 /dev/dsk/c0t6d1**).

For LUSE volumes with more than 17 OPEN-8/9 LDEVs or more than 7043 MB (OPEN 8/9\*n-CVS), use the **-s** and **-e** physical extent (PE) parameters of **vgcreate** (see **Figure 3-12**).

[Table 3-2](#page-43-1) lists the PE and maximum PE (MPE) parameters for the LUSE devices on the Hitachi RAID storage system.

If you need to delete a volume group, use the **vgremove** command (e.g., **vgremove /dev/vgnn**). If the **vgremove** command does not work because the volume group is not active, use the **vgexport** command (e.g., **vgexport /dev/vgnn**).

12.Use the **vgdisplay** command to verify that the volume group was created correctly (see [Figure 3-13](#page-43-2)). The **-v** option displays the detailed volume group information.

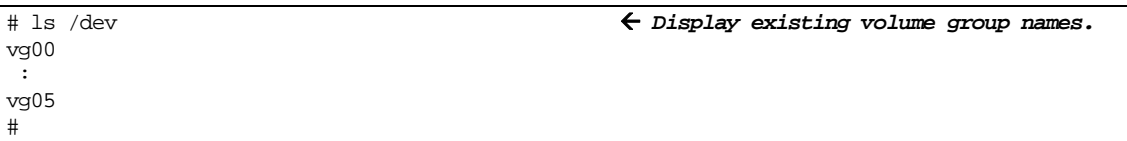

#### <span id="page-42-0"></span>**Figure 3-8 Displaying Existing Volume Group Names**

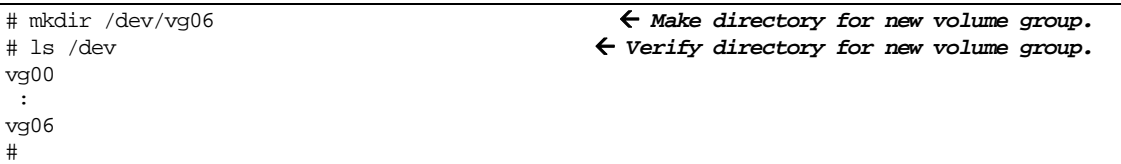

#### <span id="page-42-1"></span>**Figure 3-9 Creating and Verifying a Directory for the New Volume Group**

# ll /dev/vg\* | grep group Å *Display existing group files.* crw-rw-rw 1 root root 64 0x000000 Nov 7 08:13 group Ñ *Minor number of existing group file = 00* : #

#### <span id="page-42-2"></span>**Figure 3-10 Displaying Minor Numbers for Existing Group Files**

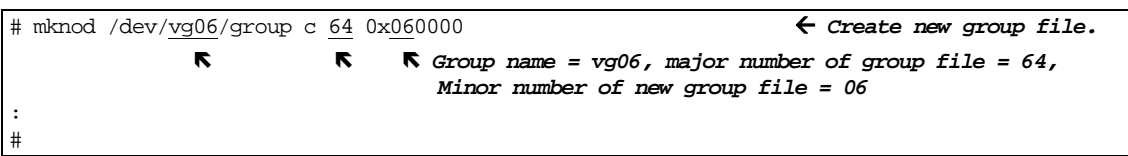

#### <span id="page-42-3"></span>**Figure 3-11 Creating Group File for New Volume Group**

Configuring the New Disk Devices **3-9**

<span id="page-43-0"></span>

| # vgcreate /dev/vg06 /dev/dsk/c2t6d0                                              | $\leftarrow$ Create new volume group.    |
|-----------------------------------------------------------------------------------|------------------------------------------|
| $\triangledown$ Vol group name $\triangledown$ Device file name                   |                                          |
| Volume group "/dev/vg06" has been successfully created.                           |                                          |
| Volume group configuration for /dev/vg06 has been saved in /etc/lvmconf/vg06.cof. |                                          |
| $\#$ vgcreate -s 8 -e 15845 /dev/vg09 /dev/dsk/c2t7d0                             | $\leftarrow$ Example for LUSE with n=18. |
| <b>RPE Size R Max Physical Extent Size (MPE)</b>                                  |                                          |
| Volume group "/dev/vg09" has been successfully created.                           |                                          |
| Volume Group configuration for /dev/vg09 has been saved in /etc/lvmconf/vg09.cof  |                                          |

**Figure 3-12 Creating New Volume Group** 

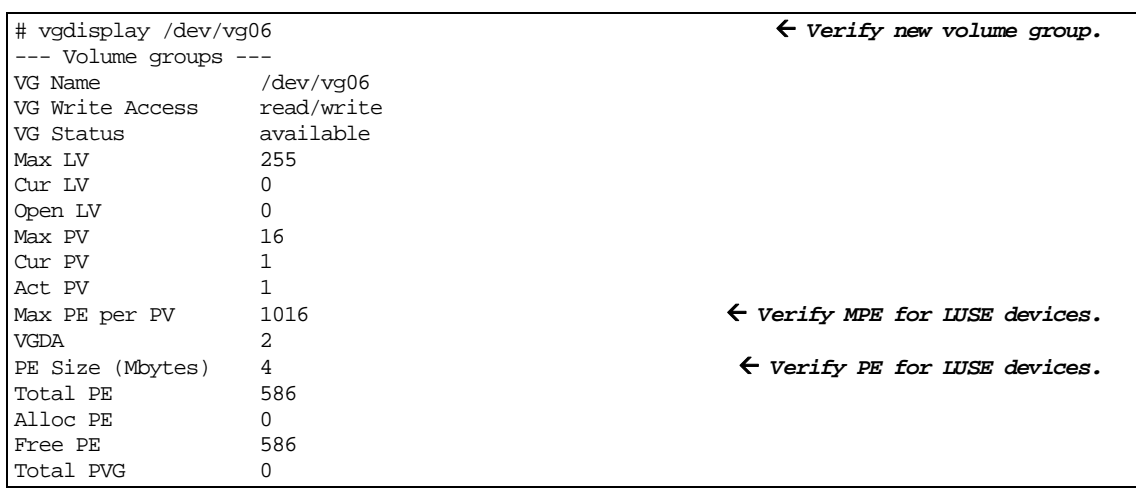

<span id="page-43-2"></span>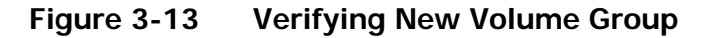

#### **Table 3-2 PE and MPE Parameters for LUSE Devices**

<span id="page-43-1"></span>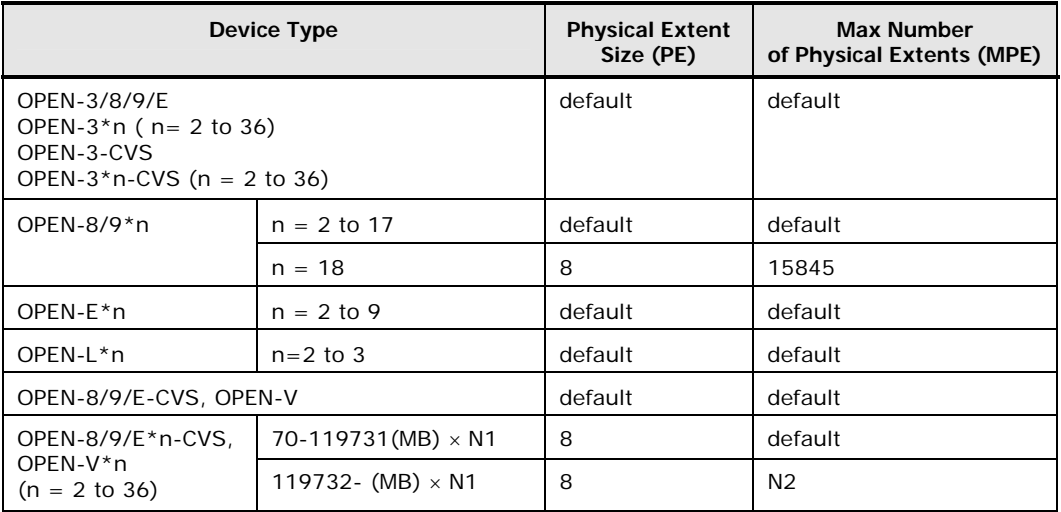

**N1** =  $[$  Virtual LVI/LUN volume capacity (in MB)  $] \times n$ 

 $N2 = \overline{N} N1 / PE \uparrow ( \uparrow \uparrow$  means round up to next integer.)

*Example:* Volume capacity is 6000 MB for OPEN-9\*22-CVS volume:

 $N1 = 6000 \times 22 = 132000$  $N2 =$   $\uparrow$  132000/8  $\uparrow$  = 16500

# <span id="page-44-0"></span>**Creating Logical Volumes**

After you create the new volume groups, create the logical volumes for each new disk device on the Hitachi RAID storage system.

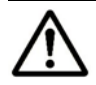

*Note:* Do not create logical volumes for raw/FX devices (e.g., 3390-3A/B/C).

To create the logical volumes:

1. Use the **lvcreate -L** command to create the logical volume, and specify the volume size and volume group for the new logical volume (see [Figure 3-14](#page-44-0)).

The HP-UX system assigns the logical volume numbers automatically (Ivol1, Ivol2, Ivol3, ...). Use the capacity values specified in  $Table 1-1$  for the size parameter (e.g., OPEN-3 = 2344, OPEN-V =  $61432$  in maximum size). To calculate S1 for VLL, LUSE, and VLL LUSE volumes:

Use the **vgdisplay** command to display the physical extent size (**PE Size**) and usable number of physical extents (**Free PE**) for the volume (see [Figure 3-15](#page-45-0)). Calculate the maximum size value (in MB) as follows:

 $S1 = (PE Size) \times (Free PE)$ 

- 2. Use the **lvdisplay** command to verify that the logical volume was created correctly (see [Figure 3-16](#page-45-0)). If desired, wait until all logical volumes have been created, then use the **\*** wildcard character with the **lvdisplay** command to verify all volumes at one time by (e.g., **lvdisplay /dev/vg06/lvol\***).
- 3. Repeat steps 1 and 2 for each logical volume to be created. You can only create one logical volume at a time, but you can verify more than one logical volume at a time.

If you need to delete a logical volume, use the **lvremove** command (e.g., **lvremove /dev/vgnn/lvolx**).

If you need to increase the size of an existing logical volume, use the **lvextend** command (e.g., **lvextend -L** size **/dev/vg**nn**/lvol**x).

If you need to decrease the size of an existing logical volume, use the **lvreduce** command (e.g., **lvreduce -L** size **/dev/vg**nn**/lvol**x).

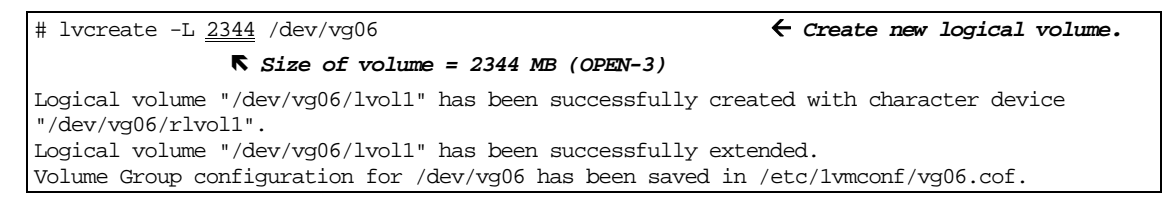

## **Figure 3-14 Creating a Logical Volume**

Configuring the New Disk Devices **3-11**

<span id="page-45-0"></span>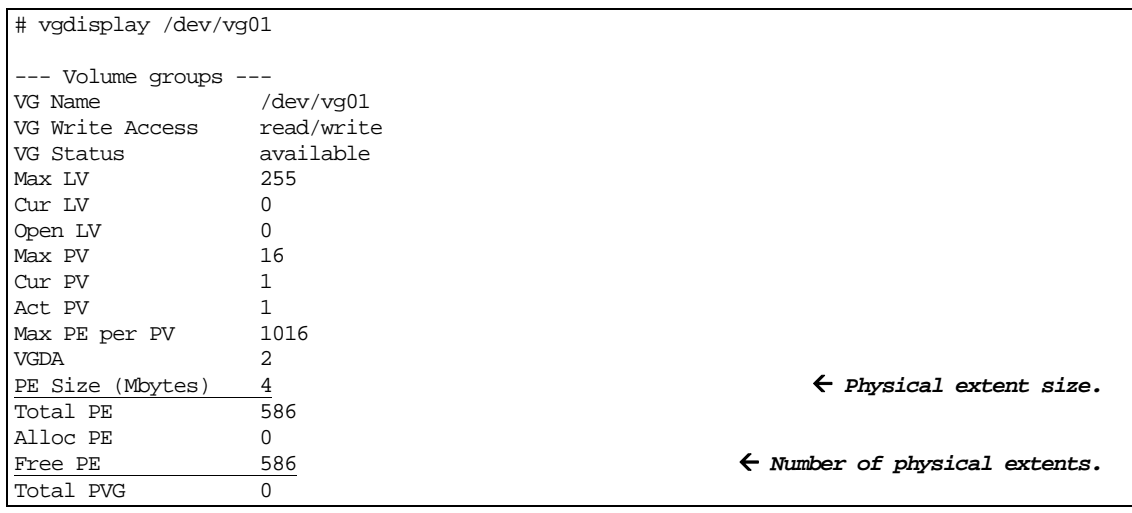

This example shows the following information for /dev/vg01:

Physical extent size  $= 4$ Usable number of physical extents =  $586$ 

Therefore, maximum size value =  $4 \times 586 = 2344$ 

#### **Figure 3-15 Calculating Volume Size for VLL, LUSE, and VLL LUSE Devices**

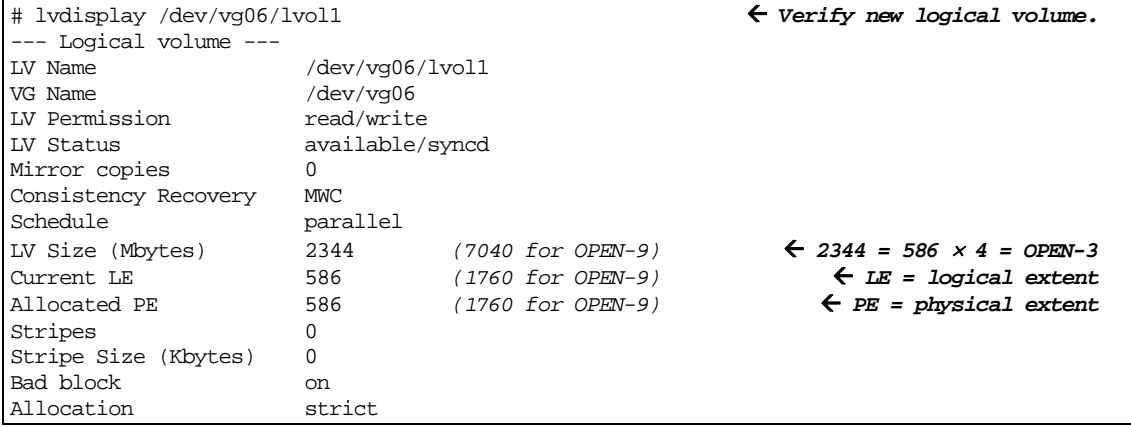

**Figure 3-16 Verifying a Logical Volume** 

# <span id="page-46-0"></span>**Creating File Systems**

After you create logical volumes, you are ready to create the file system for each new logical volume on the Hitachi RAID storage system. The default file system type for HP-UX version 11i is vxfs.

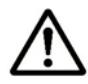

*Note:* Do not create file systems for the raw/FX devices (e.g., 3390-3A/B/C).

To create the file system on a new logical volume:

1. Use the **newfs** command to create the file system with the logical volume as the argument.

[Figure 3-17](#page-46-0) shows an example of creating the file system for an OPEN-3 volume.

[Figure 3-18](#page-46-0) shows an example of creating the file system for an OPEN-9 volume.

[Figure 3-19](#page-46-0) shows examples of specifying the file system type (vxfs) with the **newfs** command.

2. Repeat step 1 for each new logical volume on the storage system.

```
# newfs /dev/vg06/rlvol1 Å Create file system.
newfs: /etc/default/fs is used for determining the file system type 
mkfs (vxfs): Warning -272 sector(s) in the last cylinder are not allocated. 
mkfs (vxfs): /dev/vg06/rlvol1 - 2400256 sectors in 3847 cylinders of 16 tracks, 
2457.9MB in 241 cyl groups (16 c/g, 10.22Mb/g, 1600 i/g) 
Super block backups (for fsck -b) at: 
    16, 10040, 20064, 30038, 40112, 50136, 60160, 70184, 80208, 90232, 
   ... 
2396176 
#
```
#### **Figure 3-17 Creating a File System (default file system, OPEN-3 shown)**

```
# newfs /dev/vg06/rlvol1 Å Create file system.
newfs: / etc/default/fs is used for determining the file system type 
mkfs (vxfs): ... 
 : 
7188496, 7198520, 7208544 
#
```
#### **Figure 3-18 Creating a File System (default file system, OPEN-9 shown)**

```
# newfs -F vxfs /dev/vg06/rlvol1 Å Specify file system type.
 : 
# newfs -F vxfs /dev/vg06/rlvol2
```
#### **Figure 3-19 Specifying File System Type**

Configuring the New Disk Devices **3-13**

# <span id="page-47-0"></span>**Setting Device Parameters**

When device files are created, the HP-UX system sets the IO time-out parameter to its default value of 20 seconds and the queue depth parameter to its default value of either 2 or 8. You must change these values for all new disk devices on the Hitachi RAID storage system.

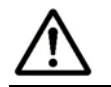

*Note:* Do not change the device parameters for raw/FX devices (e.g., 3390- 3A/B/C).

## **Setting the IO Time-Out Parameter**

The IO time-out parameter for the disk devices on the Hitachi RAID storage system must be set to **60 seconds**. To change the IO time-out parameter:

- 1. Use the **pvdisplay** command to verify the current IO time-out value (see [Figure 3-20](#page-47-0)).
- 2. Use the **pvchange -t** command to change the IO time-out value to 60 (see [Figure 3-21](#page-47-0)).
- 3. Use the **pvdisplay** command to verify that the new IO time-out value is 60 seconds (see [Figure 3-22\)](#page-48-0).
- 4. Repeat steps 1 through 3 for each new disk device on the storage system.

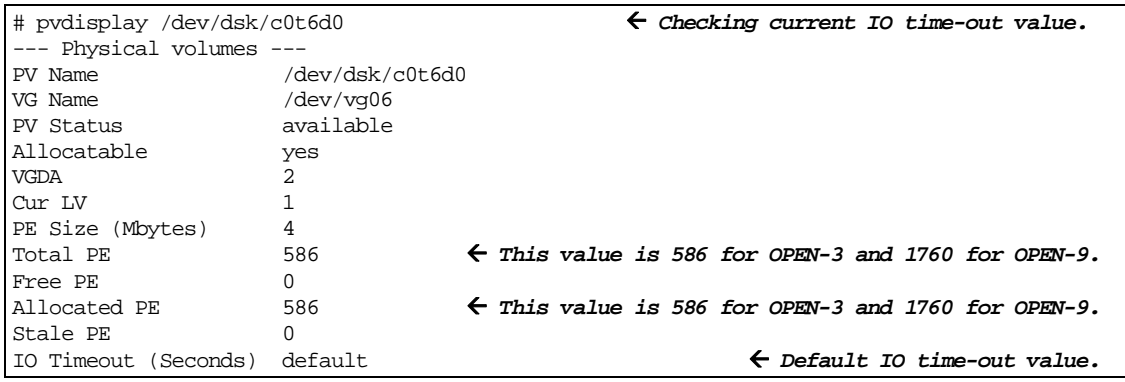

#### **Figure 3-20 Checking Current IO Time-out Value**

# pvchange -t 60 /dev/dsk/c0t6d0 Å *Change IO time-out value.* Physical volume "/dev/dsk/c0t6d0" has been successfully changed. Volume Group configuration for /dev/vg06 has been saved in /etc/lvmconf/vg06.cof

#### **Figure 3-21 Changing IO Time-out Value**

<span id="page-48-0"></span>

| # pvdisplay /dev/dsk/c0t6d0                                               |                  | $\leftarrow$ Verify new IO time-out value. |
|---------------------------------------------------------------------------|------------------|--------------------------------------------|
| $\left  \begin{array}{cc} - - - \end{array} \right $ Physical volumes --- |                  |                                            |
| PV Name                                                                   | /dev/dsk/c0t6d0  |                                            |
| VG Name                                                                   | $/$ dev $/$ vq06 |                                            |
| PV Status                                                                 | available        |                                            |
|                                                                           |                  |                                            |
| Stale PE                                                                  |                  |                                            |
| IO Timeout (Seconds)                                                      | 60               | $\leftarrow$ New IO time-out value.        |

**Figure 3-22 Verifying New IO Time-out Value** 

# **Setting the Queue Depth Parameter**

The HP-UX system automatically sets the queue depth to a default value of 2 or 8, depending on the installed HP options and drivers. The queue depth for the Hitachi disk devices must be set as specified in [Table 3-3.](#page-48-0)

Using the **scsictl** command, you can view and change the queue depth parameter for each device one volume at a time. However, the queue depth is reset to the default value the next time the system restarts. Therefore, you must create and register a start-up script to set the queue depth for the disk devices each time the system restarts (see [Creating and Registering the](#page-50-0)  [Queue Depth Start-Up Script\)](#page-50-0).

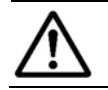

*Note:* Do not set the queue depth for the raw/FX devices (e.g., 3390-3A/B/C).

**Table 3-3 Queue Depth Requirements** 

| Parameter            | <b>Required Value</b> |  |  |
|----------------------|-----------------------|--|--|
| Queue depth per LU   | < 8                   |  |  |
| Queue depth per port | < 1024                |  |  |

To set the queue depth parameter for the new Hitachi devices:

1. If you cannot shut down and restart the system at this time, use the **scsictl** command to set the queue depth for each new device (see [Figure 3-23](#page-49-0)). The **scsictl** commands to set queue depth should be registered as HP-UX start-up script for future reboot.

- <span id="page-49-0"></span>2. Check the **/sbin/init.d** and **/sbin/rc1.d** directories to see whether the script name **queue** is already used (link name **Sxxxqueue** or **Kxxxqueue**) (see **Figure 3-24**). Choose a unique name for the start-up script as follows:
	- a. If there is no script named queue and no link file named **Sxxxqueue** or **Kxxxqueue**, use the name queue for the new script and go to step 3.
	- b. If the script queue and the link file **Sxxxqueue** or **Kxxxqueue** exist and the script is used to set the queue depth for other previously installed Hitachi RAID storage systems, check the script file to see whether the queue depth is set to the desired number (per [Table 3-3](#page-48-0)) and add a line for each new disk device. If necessary, restart the HP-UX system to set the queue depth for the new volumes.
	- c. If the script queue and the link file **Sxxxqueue** or **Kxxxqueue** already exist and the script is not used for setting the queue depth for the Hitachi RAID storage system, use another name for the new queuedepth script for the storage system (e.g., **hitachi\_q**) and go to step 3.

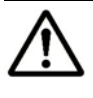

*Note:* If the link **Sxxxqueue** and/or **Kxxxqueue** exists, but there is no script file named **queue**, delete the link file(s), use the name **queue** for the new script, and go to step 3.

- 3. Choose a unique 3-digit number for the link name. This number cannot be used in any other links. The link name is derived as follows: **S** stands for "start up script," **K** stands for "kill script," the three-digit number is unique to each link, and the script file name follows the three-digit number (e.g., **S890queue** or **S890hitachi\_q**).
- 4. Create and register the new start-up script for the Hitachi RAID storage system (see [Creating and Registering the Queue Depth Start-Up Script](#page-50-0) for an example).
- 5. Shut down and restart the HP-UX system, so the new start-up script sets the queue depth for the disk devices to the specified value (per [Table 3-3\)](#page-48-0).
- 6. After restarting the system or setting the queue depths manually, use the **scsictl** command to verify the queue depth for each Hitachi disk device (see [Figure 3-25\)](#page-50-0).

```
# /usr/sbin/scsictl -m queue_depth=8 -a /dev/rdsk/c0t6d0 ÅSet queue depth per Table 3-3.
                                                  Ñ Character-type device file
# /usr/sbin/scsictl -m queue_depth=8 -a /dev/rdsk/c0t6d1
# /usr/sbin/scsictl -m queue_depth=8 -a /dev/rdsk/c0t6d2
# /usr/sbin/scsictl -m queue_depth=8 -a /dev/rdsk/c0t6d3 
 : 
 : 
# /usr/sbin/scsictl -m queue_depth=8 -a /dev/rdsk/c0t8d0
```
## **Figure 3-23 Changing Queue Depth**

<span id="page-50-0"></span>

| # 1s /sbin/init.d<br>$\leftarrow$ Check for QUEUE. |                                              |                |                  |                |                     |                                                 |  |
|----------------------------------------------------|----------------------------------------------|----------------|------------------|----------------|---------------------|-------------------------------------------------|--|
| OspfMib                                            | dfs<br>clean ex                              | hpether        | names            |                | nis.server savecore | swconfiq                                        |  |
| SnmpHpunix clean_tmps diagnostic iforls            |                                              |                | ncs              | pd             | sendmail            | syncer                                          |  |
|                                                    |                                              |                |                  |                |                     |                                                 |  |
| clean adm ddfa                                     | hparray                                      | mrouted        | nis.client rwhod |                | swcluster           | xntpd                                           |  |
| # 1s /sbin/rc1.d                                   |                                              |                |                  |                |                     | $\leftarrow$ Check for SXXXQUEUE and KXXXQUEUE. |  |
| K230audio                                          | K340xntpd                                    | K420dfs        | K475rarpd        |                | K630named           | S420set date                                    |  |
| K240auditing                                       | K356vjed                                     | K430dce        | K480rdpd         |                | K660net             | S440savecore                                    |  |
| K250envd                                           | K358egcd                                     | K4350spfMib    | K490gated        |                | K700nettl           | S500swap_start                                  |  |
| K258diagnostic                                     | K360kks                                      | K435SnmpHpunix | K500inetd        |                | K770ptydaemon       | S520syncer                                      |  |
| K270cron                                           | K370vt                                       | K435SnmpMib2   | K510mrouted      |                | K780syslogd         |                                                 |  |
| K278pd<br>K380xfs                                  |                                              | K440SnmpMaster | K570nfs.client   |                | K900swagentd        |                                                 |  |
| K2801p<br>K390rbootd<br>K450ddfa                   |                                              | K580nis.client |                  | S100localmount |                     |                                                 |  |
| K290hparray                                        | K400iforls<br>K460sendmail<br>K590nis.server |                |                  | S320hostname   |                     |                                                 |  |
| K300acct                                           | K470rwhod<br>K410ncs<br>K600nfs.core         |                |                  | S400set_prvgrp |                     |                                                 |  |

**Figure 3-24 Checking Existing Script Names and Link Names** 

| # /usr/sbin/scsictl -a /dev/rdsk/c0t6d0         | $\leftarrow$ Verify new queue depth. |
|-------------------------------------------------|--------------------------------------|
| R Character-type device file                    |                                      |
| $\text{immediate report} = 0$ ; queue depth = 8 | ← Queue depth = 8.                   |
|                                                 |                                      |
|                                                 |                                      |
| # /usr/sbin/scsictl -a /dev/rdsk/c0t8d0         | $\leftarrow$ Verify new queue depth. |
| $\text{immediate report} = 0$ ; queue depth = 8 | ← Queue depth = 8.                   |

**Figure 3-25 Verifying Queue Depth** 

# **Creating and Registering the Queue Depth Start-Up Script**

The **queue** (or **hitachi\_q**) start-up script sets the queue depth to 2 for all new volumes (SCSI disk devices) on the Hitachi RAID storage system each time the HP-UX system restarts. If the **queue** script exists for a previously installed Hitachi RAID storage system, check the script file to verify that the queue depth value is set to the desired value (see [Table 3-3](#page-48-0)), and add a line for each new volume (see [Figure 3-26\)](#page-51-0). If the script does not exist, create and register the script as shown in [Figure 3-26.](#page-51-0) You can use the UNIX **vi** editor or other text editor to create or edit the script.

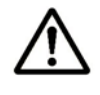

*Note:* For questions about creating and registering the start-up script, refer to the UNIX and/or HP user documentation, or ask your Hitachi Data Systems representative for assistance.

```
# cp /sbin/init.d/template /sbin/init.d/queue Å Copy start-up script template file.
# vi /sbin/init.d/queue Å Edit script file as shown below.
  -------------------------file(/sbin/init.d/queue)--------------------------------
# !/sbin/sh 
# 
# @(#) $Revision: 78.1 $ 
# 
# NOTE: This script is not configurable! Any changes made to this 
# script will be overwritten when you upgrade to the next 
# release of HP-UX. 
# 
# WARNING: Changing this script in any way may lead to a system that 
# is unbootable. Do not modify this script. 
# 
# <Insert comment about your script here> 
# 
# Allowed exit values: 
# 0 = success; causes "OK" to show up in checklist. 
# 1 = failure; causes "FAIL" to show up in checklist. 
# 2 = skip; causes "N/A" to show up in the checklist. 
# Use this value if execution of this script is overridden 
# by the use of a control variable, or if this script is not 
# appropriate to execute for some other reason. 
# 3 = reboot; causes the system to be rebooted after execution. 
# Input and output: 
# stdin is redirected from /dev/null 
# stdout and stderr are redirected to the /etc/rc.log file 
# during checklist mode, or to the console in raw mode. 
PATH=/usr/sbin:/usr/bin:/sbin 
export PATH 
# NOTE: If your script executes in run state 0 or state 1,then /usr 
# might not be available. Do not attempt to access commands or 
# files in /usr unless your script executes in run state 2 or 
# greater. Other file systems typically not mounted until run 
# state 2 include /var and /opt. 
rval=0 
# Check the exit value of a command run by this script. If non-zero, 
# the exit code is echoed to the log file and the return value of this 
# script is set to indicate failure. 
set_return() { 
       x=$? 
       if [ $x -ne 0 ]; then 
              echo "EXIT CODE: $x" 
              rval=1 # script FAILed 
       fi 
}
```
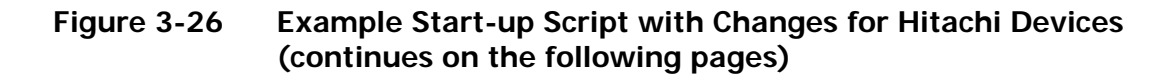

```
# Kill the named process(es). 
# $1=<search pattern for your process> 
killproc() { 
      pid=`ps -el | awk '( )$NF ~ /'"$1"'/) && ($4 !=mypid) && ($5 != 
mypid) ){ print $4 }' mypid=$$ ` 
       if [ "X$pid" != "X" ]; then 
             if kill "$pid"; then 
                   echo "$1 stopped" 
             else 
                   rval=1 
                   echo "Unable to stop $1" 
             fi 
       fi 
} 
case $1 in 
'start_msg') 
        # Emit a _short_ message relating to running this script with 
        # the "start" argument; this message appears as part of the 
        # checklist. 
      echo "<u>Setting the queue value</u>" A Edit text here.
       ;; 
'stop_msg') 
       # Emit a _short_ message relating to running this script with 
       # the "stop" argument; this message appears as part of the 
       # checklist. 
       echo "Stopping the <specific> system" 
       ;; 
'start') 
__________________________________________________________________ 
       # source the system configuration variables |
      if \left[ -f \right] /etc/rc.config \left| \right| ; then \left| \right| \left| \right| \left| \right| \left| \right| \left| \right| \left| \right| \left| \right| \left| \right| \left| \right| \left| \right| \left| \right| \left| \right| \left| \right| \left| \right| \left| \right| \left| \right| \left| \right| \left| \right| \left| \right|  . /etc/rc.config |
 else |
             echo "ERROR: /etc/rc.config defaults file MISSING" |
 fi |
 | 
       # Check to see if this script is allowed to run... |
       if [ "$CONTROL_VARIABLE" != 1 ]; then |
 rval=2 |
 else |
 | 
       # Execute the commands to stop your system |
 : |
 fi |
       /usr/sbin/scsictl -m queue_depth=8 /dev/rdsk/c0t6d0 Å Add one line for each
       /usr/sbin/scsictl -m queue_depth=8 /dev/rdsk/c0t6d1 Å new disk device. 
      /usr/sbin/scsictl -m queue_depth=8 /dev/rdsk/c0t8d0 \leftarrow : 
       ;; 
'stop')
```
**Figure 3-26 Example Start-Up Script with Changes for Hitachi Devices (continued)** 

```
 # source the system configuration variables 
       if [ -f /etc/rc.config ] ; then 
              . /etc/rc.config 
       else 
              echo "ERROR: /etc/rc.config defaults file MISSING" 
        fi 
        # Check to see if this script is allowed to run... 
       if [ "$CONTROL_VARIABLE" != 1 ]; then 
              rval=2 
       else 
: 1995 - 1996
       # Execute the commands to stop your system 
       fi 
        ;; 
*) 
       echo "usage: $0 {start|stop|start_msg|stop_msg}" 
       rval=1 
        ;; 
esac 
exit $rval 
              --------------------------end of file(/sbin/init.d/queue)--------------------- 
# ls /sbin/rc1.d Å Check link names.
K230audio K340xntpd K420dfs K475rarpd K630named S420set_date<br>K240auditing K356vjed K430dce K480rdpd K660net S440savecore
K240auditing K356vjed K430dce K480rdpd K660net S440savecore<br>K250envd K358egcd K4350spfMib K490gated K700nettl S500swap_start
              K358egcd K4350spfMib
K258diagnostic K360kks K435SnmpHpunix K500inetd K770ptydaemon S520syncer 
K270cron K370vt K435SnmpMib2 K510mrouted K780syslogd 
K278pd K380xfs K440SnmpMaster K570nfs.client K900swagentd 
K280lp K390rbootd K450ddfa K580nis.client S100localmount
K290hparray K400iforls K460sendmail K590nis.server S320hostname 
K300acct K410ncs K470rwhod K600nfs.core S400set_prvgrp
# ln -s /sbin/init.d/queue /sbin/rc1.d/S890queue Å Create link file.
                                       Ñ Be sure this file name does not already exist.
```
**Figure 3-26 Example Start-Up Script with Changes for Hitachi Devices (continued)** 

# <span id="page-54-0"></span>**Creating Mount Directories**

After you create the file systems and set the device parameters, create the mount directory for each volume. Choose a unique name for each mount directory that identifies the logical volume.

To create the mount directories:

- 1. Use the **mkdir** command to create the mount directory with the new mount directory name as the argument (see **Figure 3-27**).
- 2. Use the **ls -x** command to verify the new mount directory (see [Figure 3-27](#page-54-0)).
- 3. Repeat steps 1 and 2 for each new device on the Hitachi RAID storage system.

If you need to delete a mount directory, use the **rmdir** command.

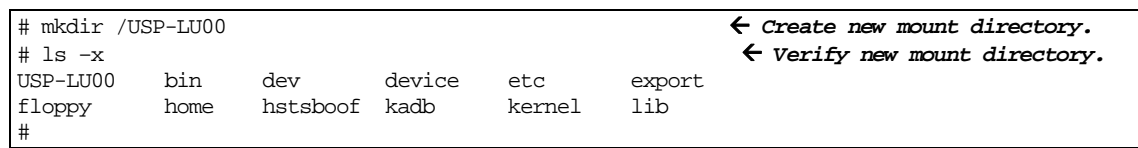

#### **Figure 3-27 Creating and Verifying a Mount Directory**

# <span id="page-55-0"></span>**Mounting and Verifying File Systems**

After you create the mount directories, mount the file system for each new logical volume and verify the file systems.

To mount and verify the file systems:

- 1. Use the **mount** command to mount the file system for the volume (see [Figure 3-28](#page-55-0)).
- 2. Repeat step 1 for each new logical volume on the Hitachi RAID storage system.
- 3. Use the **bdf** command to verify that the file systems are correct (see [Figure 3-29](#page-55-0)). Be sure the capacity (listed under **Kbytes**) is correct for each device.
- 4. Perform basic UNIX operations, such as file creation, copying, and deletion, on each logical device to be sure the new devices on the Hitachi RAID storage system are fully operational (see **[Figure 3-30](#page-55-0)**).
- 5. If you want to unmount a file system after it has been mounted and verified, use the **umount** command (e.g., **umount /USP-LU00**).

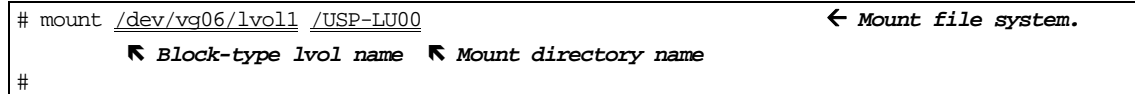

#### **Figure 3-28 Mounting a File System**

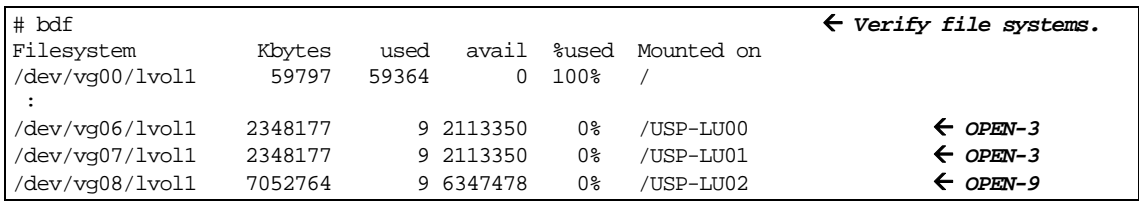

#### **Figure 3-29 Verifying File Systems**

| # mount /dev/vq06/lvol1 /USP-LU00<br># cd /USP-LU00 |        |      |                                                                      |  |  |  | $\leftarrow$ Mount LUN.<br>$\leftarrow$ Go to IUN mount directory. |
|-----------------------------------------------------|--------|------|----------------------------------------------------------------------|--|--|--|--------------------------------------------------------------------|
| # cp /bin/vi /USP-LU00/vi.back1<br>#11              |        |      | $\leftarrow$ Copy any file to LUN.<br>$\leftarrow$ Verify file copy. |  |  |  |                                                                    |
| drwxr-xr-t                                          | 2 root | root |                                                                      |  |  |  | 8192 Mar 15 11:35 lost+found                                       |
| -rwxr-xr-x 1 root                                   |        | SYS  |                                                                      |  |  |  | 217088 Mar 15 11:41 vi.back1                                       |
| # cp vi.back1 vi.back2                              |        |      |                                                                      |  |  |  | $\leftarrow$ Copy file again.                                      |
| #11                                                 |        |      |                                                                      |  |  |  | $\leftarrow$ Verify second file copy.                              |
| drwxr-xr-t                                          | 2 root | root |                                                                      |  |  |  | 8192 Mar 15 11:35 lost+found                                       |
| -rwxr-xr-x                                          | 1 root | SYS  | 217088 Mar 15 11:41                                                  |  |  |  | vi.back1                                                           |
| -rwxr-xr-t                                          | 1 root | SYS  | 217088 Mar 15 11:52                                                  |  |  |  | vi.back2                                                           |
| # rm vi.back1                                       |        |      |                                                                      |  |  |  | $\leftarrow$ Delete first test file.                               |
| # rm vi.back2                                       |        |      |                                                                      |  |  |  | $\leftarrow$ Delete second test file.                              |

**Figure 3-30 Final Verification of a File System for One Volume** 

**3-22** Configuring the New Disk Devices

# <span id="page-56-0"></span>**Setting and Verifying Auto-Mount Parameters**

The final step in configuring the Hitachi RAID storage system volumes for LVM operations is to set up and verify the auto-mount parameters for each new volume. The **/etc/fstab** file contains the auto-mount parameters for the logical volumes. If you do not plan to auto-mount the new devices, you can skip this section.

To set and verify the auto-mount parameters:

- 1. Edit the **/etc/fstab** file to add a line for each new volume (SCSI disk device) on the Hitachi RAID storage system (see [Figure 3-31\)](#page-56-0). [Table 3-4](#page-56-0) shows the auto-mount parameters.
- 2. After you finish editing the **/etc/fstab** file, reboot the HP-UX system. If you cannot reboot at this time, issue the **mount -a** command.
- 3. Use the **bdf** command to verify the device file systems again (see [Figure 3-29](#page-55-0)).

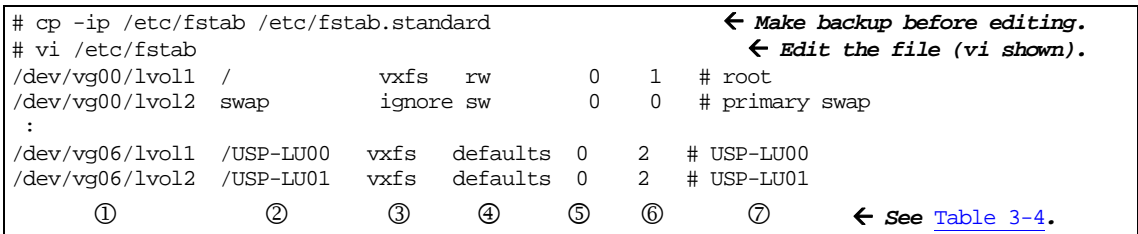

**Figure 3-31 Setting Auto-Mount Parameters** 

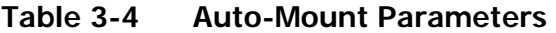

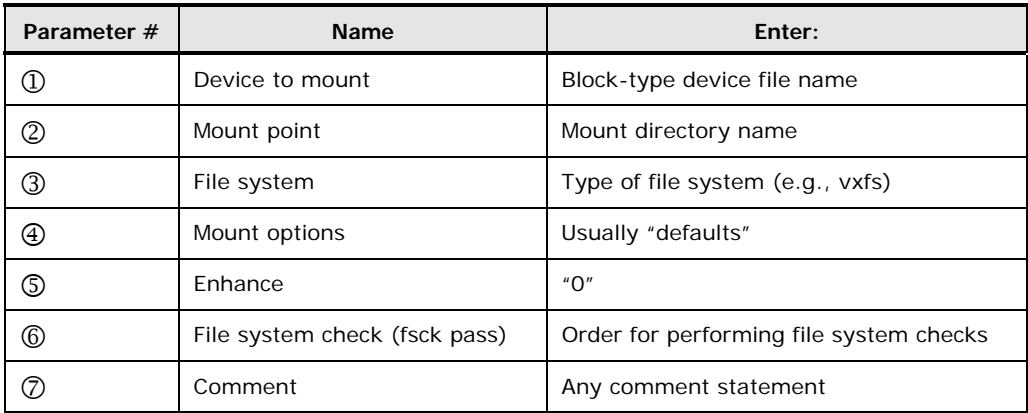

**3-24** Configuring the New Disk Devices

4

# **Failover and SNMP Operation**

The Hitachi RAID storage systems support industry-standard products and functions that provide host and/or application failover, I/O path failover, and logical volume management (LVM). The Hitachi RAID storage systems also support the industry-standard simple network management protocol (SNMP) for remote storage system management from the HP-UX server host. SNMP is used to transport management information between the storage system and the SNMP manager on the host. The SNMP agent sends status information to the host(s) when requested by the host or when a significant event occurs.

This chapter describes how failover and SNMP operations are supported on the Hitachi RAID storage systems:

- □ [Host Failover](#page-59-0)
- □ [Path Failover](#page-59-1)
- □ [SNMP Remote System Management](#page-60-0)

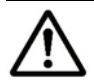

*Note:* The user is responsible for configuring the failover and SNMP management software on the HP-UX server host. For assistance with failover and/or SNMP configuration on the host, refer to the user documentation, or contact the vendor's technical support.

# <span id="page-59-0"></span>**Host Failover**

The Hitachi RAID storage systems support the MC/ServiceGuard application failover feature of the HP-UX operating system. The MC/ServiceGuard software is sold separately. Please contact HP for the latest information on the MC/ServiceGuard product.

After new device configuration is complete, be sure to configure the MC/ServiceGuard software on the host server(s) as needed to recognize the new devices. For assistance with MC/ServiceGuard operations, refer to the user documentation or contact HP technical support.

# <span id="page-59-1"></span>**Path Failover**

The Hitachi RAID storage systems support the alternate link path failover function for the HP-UX operating system. After new device configuration is complete, configure alternate links to the new devices as needed using the **vgextend** command. For assistance with alternate link operations, refer to the HP-UX user documentation (UNIX man pages) or contact HP technical support.

The Hitachi RAID storage systems also support the Hitachi Dynamic Link Manager (HDLM) for the HP-UX operating system. For further information, see the *Hitachi Dynamic Link Manager™ for HP-UX® User's Guide* (MK-92DLM112).

# <span id="page-60-1"></span><span id="page-60-0"></span>**SNMP Remote System Management**

SNMP is a part of the TCP/IP protocol suite that supports maintenance functions for storage and communication devices. The Hitachi RAID storage systems use SNMP to transfer status and management commands to the SNMP Manager on the HP-UX server host (see [Figure 4-1](#page-60-1)). When the SNMP manager requests status information or when a service information message (SIM) occurs, the SNMP agent on the Hitachi RAID storage system notifies the SNMP manager on the HP-UX server. Notification of error conditions is made in real time, providing the HP-UX server user with the same level of monitoring and support available to the mainframe user. The SIM reporting via SNMP enables the user to monitor the Hitachi RAID storage system from the HP-UX server host.

When a SIM occurs, the SNMP agent initiates trap operations, which alert the SNMP manager of the SIM condition. The SNMP manager receives the SIM traps from the SNMP agent, and can request information from the SNMP agent at any time.

*Note:* The user is responsible for configuring the SNMP manager on the HP-UX server host. For assistance with SNMP manager configuration on the HP-UX server host, refer to the user documentation, or contact the vendor's technical support.

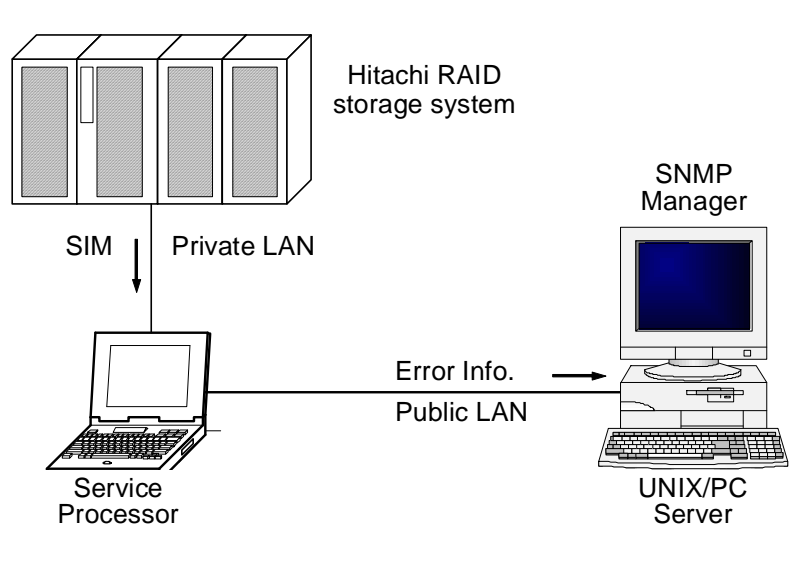

**Figure 4-1 SNMP Environment** 

**4-4** Failover and SNMP Operation

# 5

# **Troubleshooting**

This chapter provides troubleshooting information for HP-UX host attachment and includes instructions for calling technical support.

- [General Troubleshooting](#page-63-0)
- □ [Calling the Hitachi Data Systems Support Center](#page-64-0)

Troubleshooting **5-1**

# <span id="page-63-1"></span><span id="page-63-0"></span>**General Troubleshooting**

[Table 5-1](#page-63-1) lists potential error conditions that may occur during storage system installation and provides instructions for resolving each condition. If you cannot resolve an error condition, please contact your Hitachi Data Systems representative for help, or call the Hitachi Data Systems Support Center for assistance.

For troubleshooting information on the Hitachi RAID storage system, see the User and Reference Guide for the storage system (e.g., *Hitachi Virtual Storage Platform User and Reference Guide*).

For troubleshooting information on Hitachi Storage Navigator, see the Storage Navigator User's Guide for the storage system (e.g., *Hitachi Virtual Storage Platform Storage Navigator User Guide*).

For information on errors messages displayed by Storage Navigator, see the Storage Navigator Messages document for the storage system (e.g., *Hitachi Virtual Storage Platform Storage Navigator Messages*).

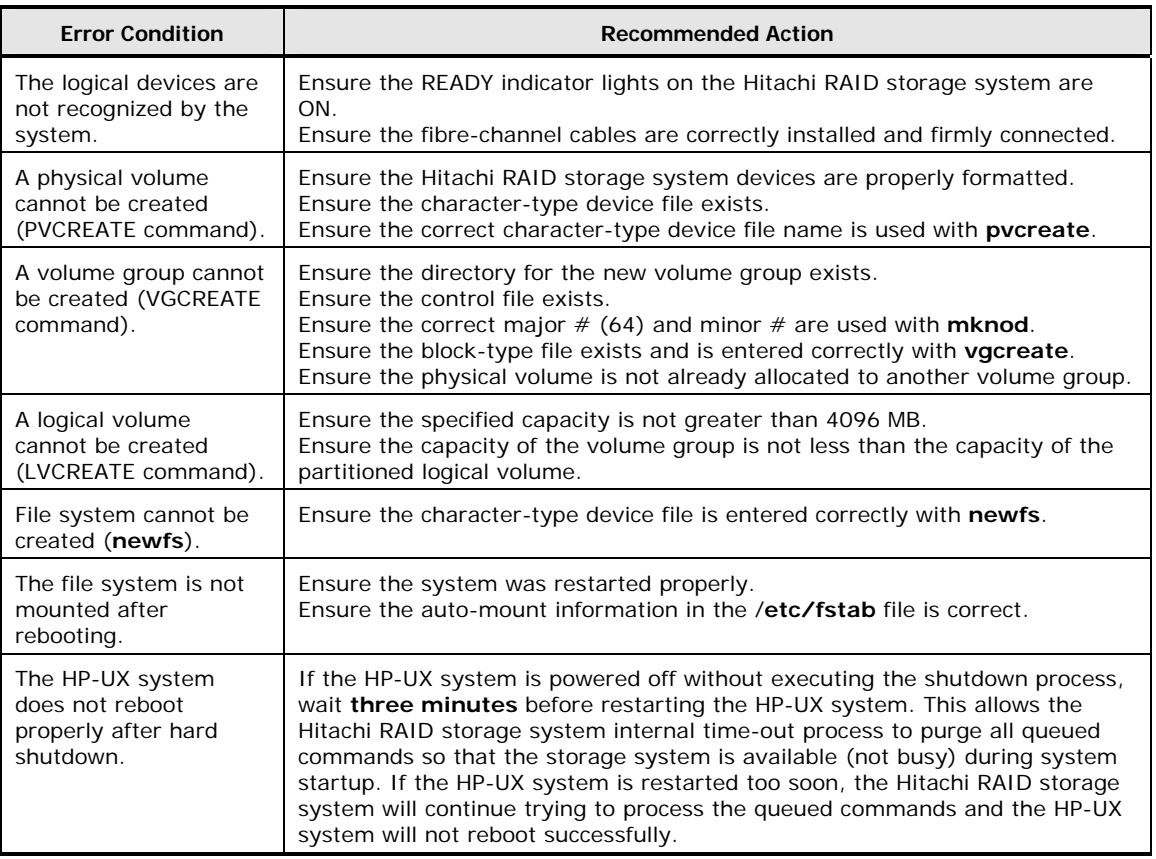

#### **Table 5-1 Troubleshooting**

# <span id="page-64-0"></span>**Calling the Hitachi Data Systems Support Center**

If you need to call the Hitachi Data Systems Support Center, provide as much information about the problem as possible, including:

- The circumstances surrounding the error or failure.
- The exact content of any error messages displayed on the host system(s).
- The exact content of any error messages displayed by Storage Navigator.
- The Storage Navigator configuration information (use the FD Dump Tool).
- The service information messages (SIMs), including reference codes and severity levels, displayed by Storage Navigator.

The Hitachi Data Systems customer support staff is available 24 hours a day, seven days a week. If you need technical support, log on to the Hitachi Data Systems Portal for contact information: [https://hdssupport.hds.com](https://hdssupport.hds.com/)

Troubleshooting **5-3**

**5-4** Troubleshooting

# A

# **SCSI ID Maps for Fibre-Channel Adapters**

When an arbitrated loop (AL) is established or re-established, the port addresses are assigned automatically to prevent duplicate TIDs. With the SCSI over fibre-channel protocol (FCP), there is no longer a need for target IDs in the traditional sense. SCSI is a bus-oriented protocol requiring each device to have a unique address since all commands go to all devices. For fibre channel, the AL-PA is used instead of the TID to direct packets to the desired destination. Unlike traditional SCSI, once control of the loop is acquired, a point-to-point connection is established from initiator to target. To enable transparent use of FCP, the HP-UX system "maps" a TID to each AL-PA.

The host maps SCSI protocol to fibre-channel protocol and detects and accesses fibre-connected devices using device files (/dev/dsk/c\*t\*d\* and /dev/rdsk/c\*t\*d\*) in the same way as for SCSI-connected devices. The device files for fibre-connected devices are configured in a different way than SCSIconnected devices because fibre supports 126 addresses per path while SCSI supports 16 TIDs per path.

[Table A-1](#page-67-0) identifies the fixed mappings between the TID values assigned by the HP-UX system and the FC native addresses (AL\_PA/SEL\_ID) for FC adapters. For each device file (/dev/dsk/c\*t\*d\*), the **c** value is the adapter number, and the **t** value is the target ID. The **c** value depends on the server configuration; a different value is assigned per each column of [Table A-1](#page-67-0).

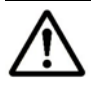

*Note:* The mapping defined in **Table A-1** cannot be guaranteed under the following conditions:

- When Hitachi devices and other types of devices are connected in the same loop.
- When information for unused devices remains in server system.
- When multiple ports participate in the same arbitrated loop.

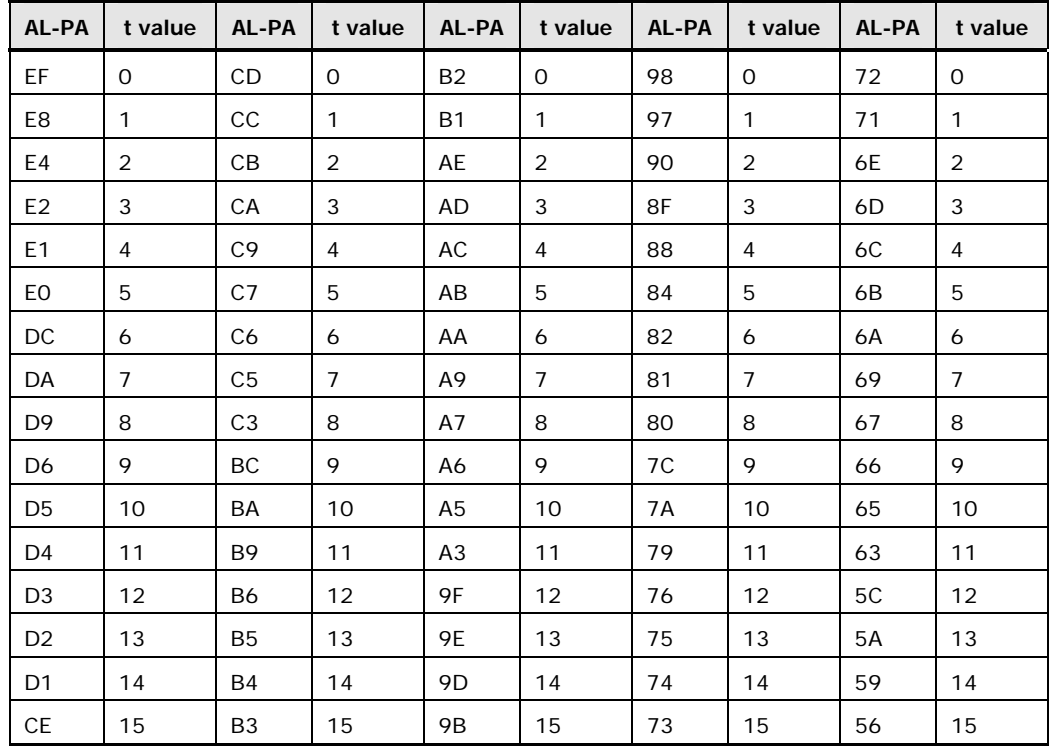

## <span id="page-67-0"></span>**Table A-1 AL-PA to SCSI TID Mapping (t value) for HP-UX Systems**

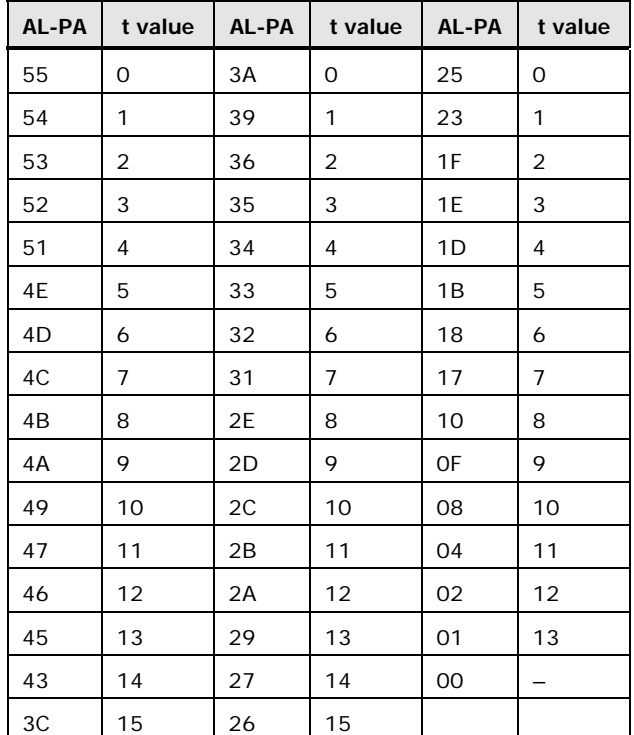

# <span id="page-68-0"></span>**Reference Information for SAM**

This appendix provides reference information about the HP-UX System Administrator Manager (SAM):

- □ [Overview](#page-69-0)
- □ [Using SAM to Configure Devices](#page-70-0)
- □ [Using SAM to Set the Maximum Number of Volume Groups](#page-71-0)

Reference Information for SAM **B-1** 

# <span id="page-69-1"></span><span id="page-69-0"></span>**Overview**

SAM is a menu-driven utility for performing HP-UX system administration tasks (see [Figure B-1\)](#page-69-1). Tasks you can perform using SAM include setting up users and groups, configuring disks and file systems, performing auditing and security activities, and editing the system kernel configuration

SAM has two user interfaces, an X-Windows system interface and a text terminal interface. The primary components and functionality of SAM are the same for both interfaces. The differences are the screen appearance and the navigation methods.

*Note:* The information in this appendix is provided for reference use only and is not intended to be complete. For more information about using SAM, refer to the online help and/or user documentation for this product or contact HP technical support.

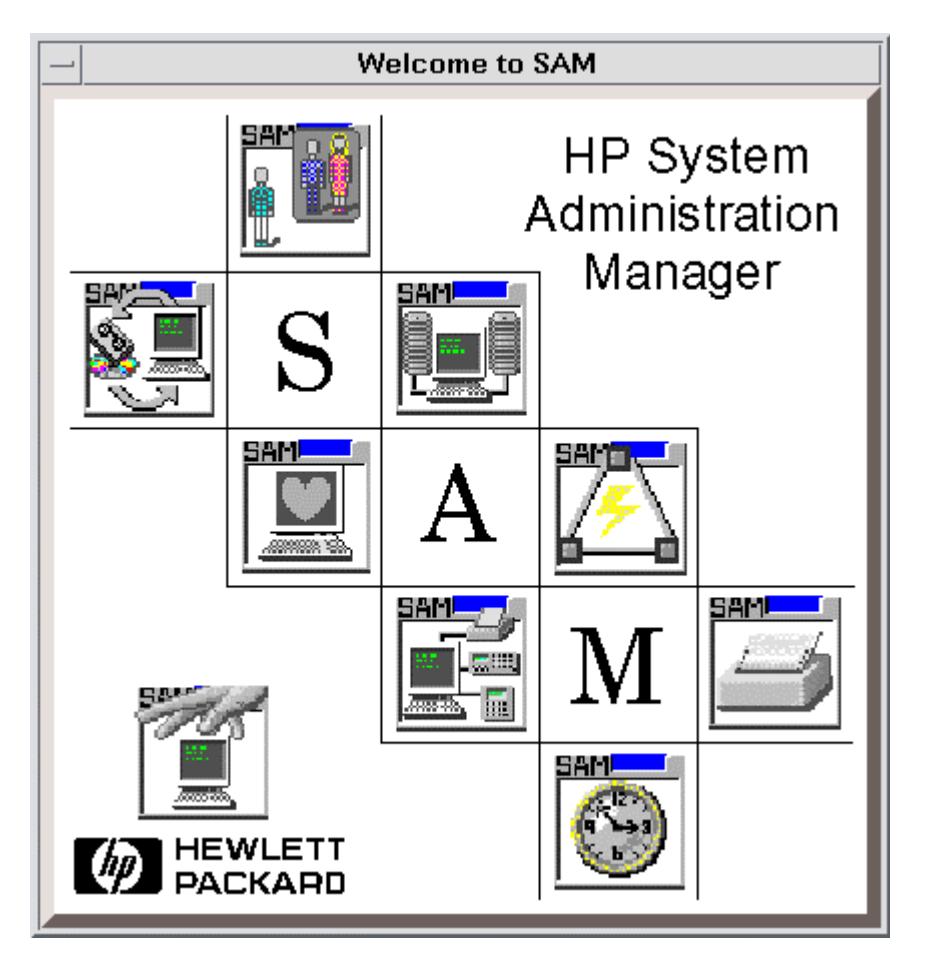

**Figure B-1 Welcome to SAM** 

**B-2** Reference Information for SAM

# <span id="page-70-0"></span>**Using SAM to Configure Devices**

The SAM Areas window (see **Figure B-2**) displays the system administration functions and allows you to select the desired function. The **Disks and File Systems** function (selected in **Figure B-2)** allows you to configure the new disk devices for LVM operations.

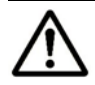

*Note:* Do not configure the raw/FX devices (e.g., OPEN-*x*-FXoto) for LVM operations.

To configure the new SCSI disk devices using SAM:

- 1. Select the **Disks and File Systems** function and select **Disk Devices** (see [Figure B-3](#page-72-0)).
- 2. Verify that the new devices are displayed on the Disk Devices panel.
- 3. Select the device to configure, select the **Actions** menu, select **Add**, and then select the **Using the Logical Volume Manager** option.
- 4. On the Add a Disk Using LVM panel, select **Create or Extend a Volume Group…**.
- 5. On the Create a Volume Group panel, enter the name of the new or existing volume group to assign the new device to, and then select **OK** twice. The Add a Disk Using LVM panel now displays the volume group name.
- 6. Select **Add New Logical Volume…** to open the Create New Logical Volumes panel.
- 7. On the Create New Logical Volumes panel, enter the name, size (e.g., 2344 MB for OPEN-3), and mount directory for the new logical volume. Select **Add** and then select **OK** twice.
- 8. Repeat steps 3 through 7 for each new Hitachi disk device.

# <span id="page-71-1"></span><span id="page-71-0"></span>**Using SAM to Set the Maximum Number of Volume Groups**

The HP-UX system kernel specifies the maximum number of volume groups that can be created (default = 10). The **Kernel Configuration** function (next to **Disks and File Systems** in [Figure B-2](#page-71-1)) allows you to change the maximum number of volume groups as needed, for example, to accommodate the new devices on the Hitachi RAID storage system.

To change the maximum number of volume groups using SAM:

- 1. Select the **Kernel Configuration** function and then select **Configurable Parameters**.
- 2. On the Configurable Parameters panel, select the **maxvgs** parameter, select the **Actions** menu, and then select **Modify Configurable Parameter…**.
- 3. On the Modify Configurable Parameter panel, enter the desired maximum number of volume groups in the **Formula/Value** field and then select **OK**.
- 4. On the Configurable Parameters panel, be sure none of the parameters is selected, select the **Actions** menu, and then select **Create New Kernel**.
- 5. When the confirmation panel opens, select **Yes** to create the new kernel (or select **No** to return to the Configurable Parameters panel).
- 6. When the Reboot the System panel opens, select **OK** to move the new kernel into place and reboot the system.

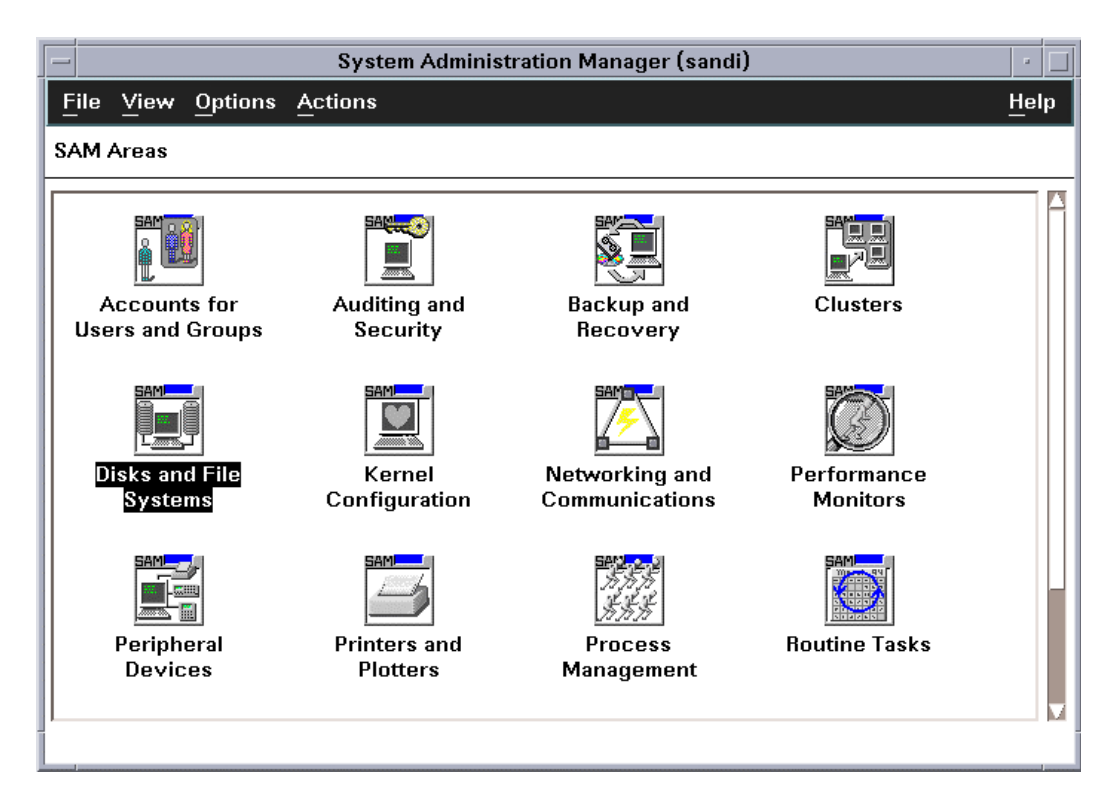

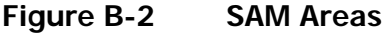

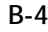

**B-4** Reference Information for SAM
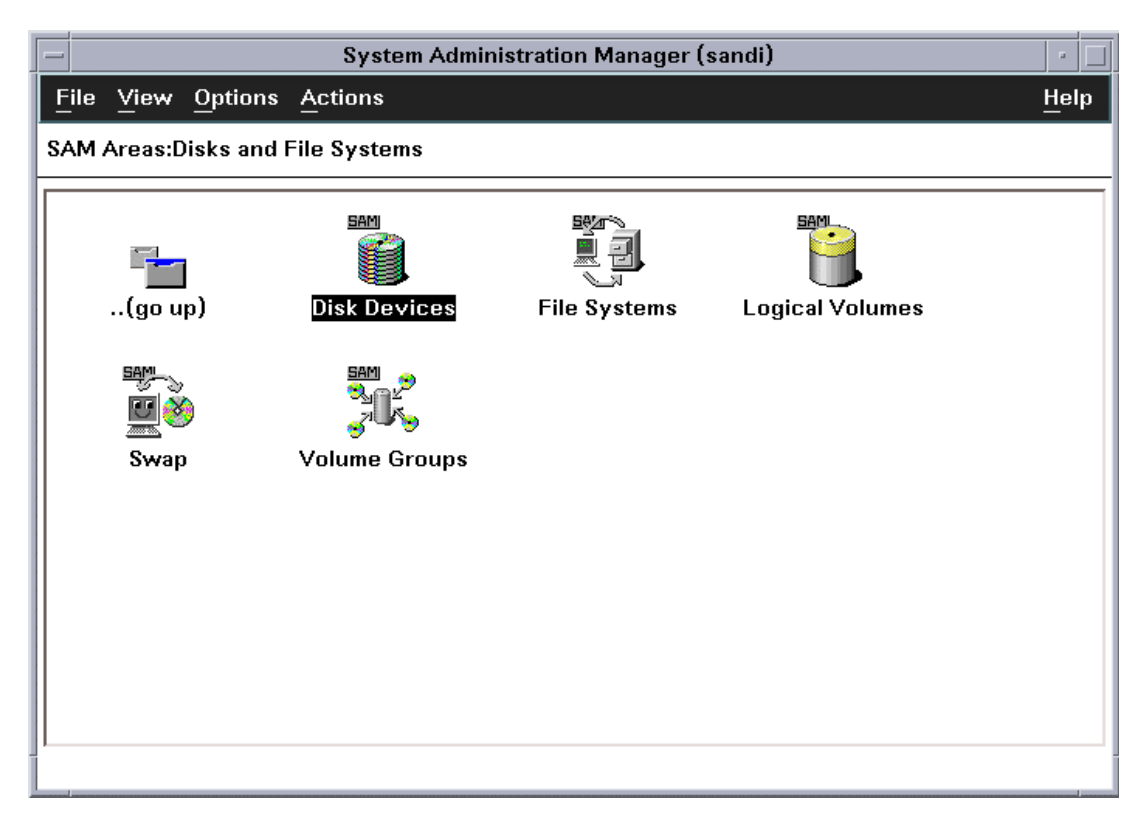

**Figure B-3 SAM Areas: Disks and File Systems** 

Reference Information for SAM **B-5** 

**B-6** Reference Information for SAM

C

# **Online Device Installation**

After initial installation and configuration of the Hitachi RAID storage system, additional devices can be installed or de-installed online without having to restart the HP-UX system. This procedure should be performed by the system administrator (i.e., super-user).

Use the normal disruptive device configuration procedure in the following cases:

- **Fibre:** If a new fibre-channel connection is being installed. New fibrechannel connections can only be installed when the host system is powered off. New devices under existing fibre-channel ports can be installed and configured nondisruptively.
- **Maxvgs:** If the **maxvgs** parameter needs to be changed. The procedure for changing the **maxvgs** value in the system kernel requires a system reboot (see [Appendix B\)](#page-68-0).

To perform online device installation and configuration:

- 1. Verify that the new devices on the Hitachi RAID storage system are ready to be configured. The Hitachi Data Systems representative should have completed hardware installation and verified the normal status of the new devices (see [Chapter 2](#page-22-0) and [Chapter 3](#page-34-0)).
- 2. Be sure that you are logged in as **root**.
- 3. Enter the **insf -e** command to perform online device recognition. The **insf -e** command creates device files for the new devices on the existing fibre busses (see [Creating Device Files\)](#page-37-0).
- 4. Configure the new disk devices for HP-UX operations described in [Chapter](#page-34-0)  [3.](#page-34-0) For raw/FX devices, you only need to verify the device files and driver. Do not partition or create a file system on any raw/FX device.
- 5. Configure the application failover, path failover (i.e., **vgextend**), and/or SNMP software on the HP-UX system as needed to recognize the new disk devices. For additional information on online installation and reinstallation of LUs, see the Maintenance Manual for the storage system.

**C-2** Online Device Installation

## **Note on Using Veritas Cluster Server**

By issuing a SCSI-3 Persistent Reserve command for a Hitachi RAID storage system, the Veritas Cluster Server (VCS) provides the I/O fencing function that can prevent data corruption from occurring if the cluster communication stops. Each node of VCS registers reserve keys to the Hitachi RAID storage system, which enables these nodes to share a disk to which the reserve key is registered.

Each node of VCS registers the reserve key when importing a disk groups. One node registers the identical reserve key for all paths of all disks (LU) in the disk group. The reserve key contains a unique value for each disk group and a value to distinguish nodes.

**Key format:**  $\langle \text{Node} \# + \text{disk} \rangle$  group-unique information  $>$ 

*Example:* APGR0000, APGR0001, BPGR0000, and so on

When the Hitachi RAID storage system receives a request to register the reserve key, the reserve key and Port WWN of node are recorded on a key registration table of each port of storage system where the registration request is received. The number of reserve keys that can be registered to one storage system is 128 for a port. The Hitachi RAID storage system confirms duplication of registration by a combination of the node Port WWN and reserve key. Therefore, the number of entries of the registration table does not increase even though any request for registering duplicated reserve keys is accepted.

### *Calculation formula for the number of used entries of key registration table:*

(number of nodes  $\times$  (number of Port WWN of node)  $\times$  (number of disk groups)

When the number of registered reserve keys exceeds the upper limit of 128, key registration as well as operations such as installing a LU to the disk group fail. To avoid failure of reserve key registration, the number of reserve keys needs to be kept below 128. For this, restrictions such as imposing a limit on the number of nodes or on the number of server ports using LUN security function or maintaining the number of disk groups appropriate are necessary.

Note on Using Veritas Cluster Server **D-1**

### *Example:*

When adding a LU to increase disk capacity, do not add the number of disk groups, but add a LU to the current disk group.

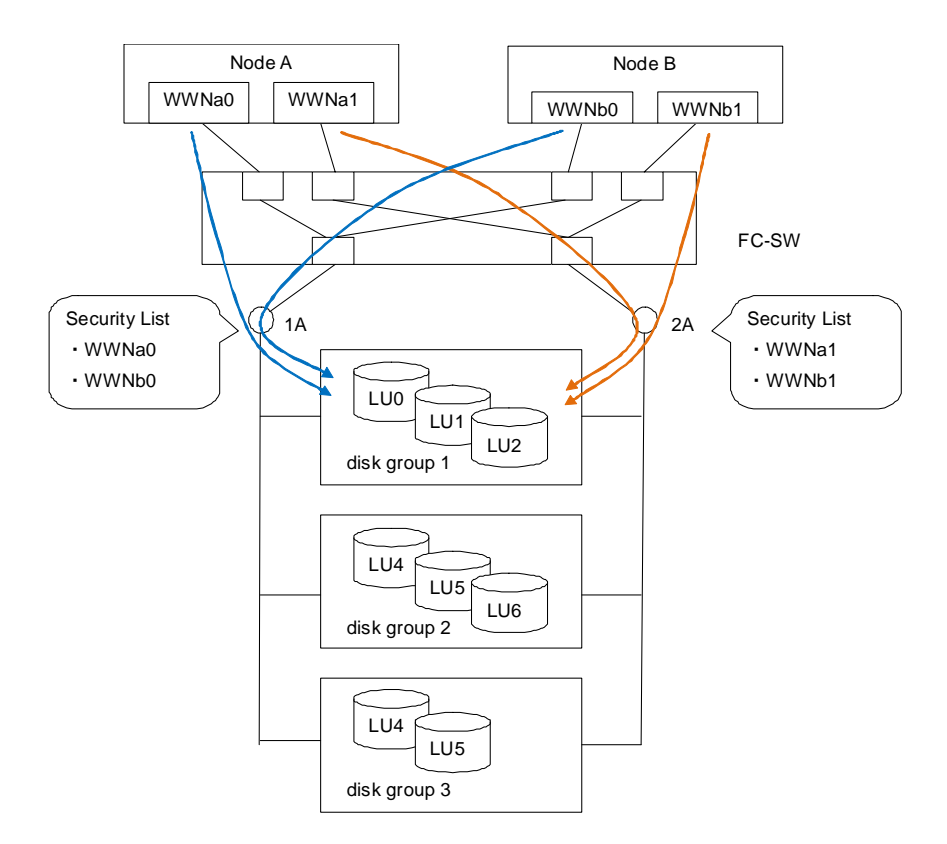

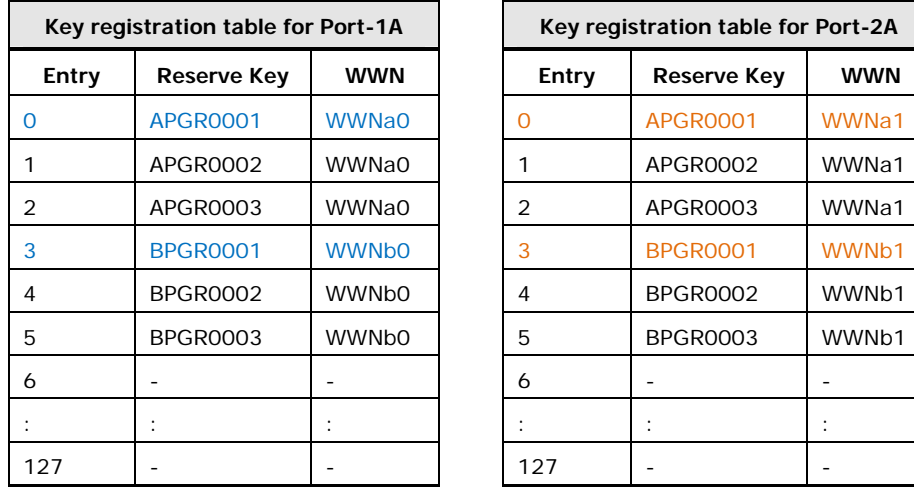

| Key registration table for Port-1A |                    |              | Key registration table for Port-2A |                    |            |
|------------------------------------|--------------------|--------------|------------------------------------|--------------------|------------|
| Entry                              | <b>Reserve Key</b> | <b>WWN</b>   | Entry                              | <b>Reserve Key</b> | <b>WWN</b> |
|                                    | <b>APGR0001</b>    | <b>WWNa0</b> | Ω                                  | <b>APGR0001</b>    | WWNa1      |
|                                    | APGR0002           | WWNa0        |                                    | APGR0002           | WWNa1      |
|                                    | APGR0003           | WWNa0        | 2                                  | APGR0003           | WWNa1      |
|                                    | <b>BPGR0001</b>    | <b>WWNb0</b> | 3                                  | <b>BPGR0001</b>    | WWNb1      |
|                                    | <b>BPGR0002</b>    | <b>WWNb0</b> | $\overline{4}$                     | <b>BPGR0002</b>    | WWNb1      |
|                                    | <b>BPGR0003</b>    | <b>WWNb0</b> | 5                                  | <b>BPGR0003</b>    | WWNb1      |
|                                    |                    |              | 6                                  |                    |            |
|                                    |                    |              |                                    | $\cdot$            |            |
| 27                                 |                    |              | 127                                |                    |            |

**Figure D-1 Adding Reserve Keys for LUs to Increase Disk Capacity** 

# **Acronyms and Abbreviations**

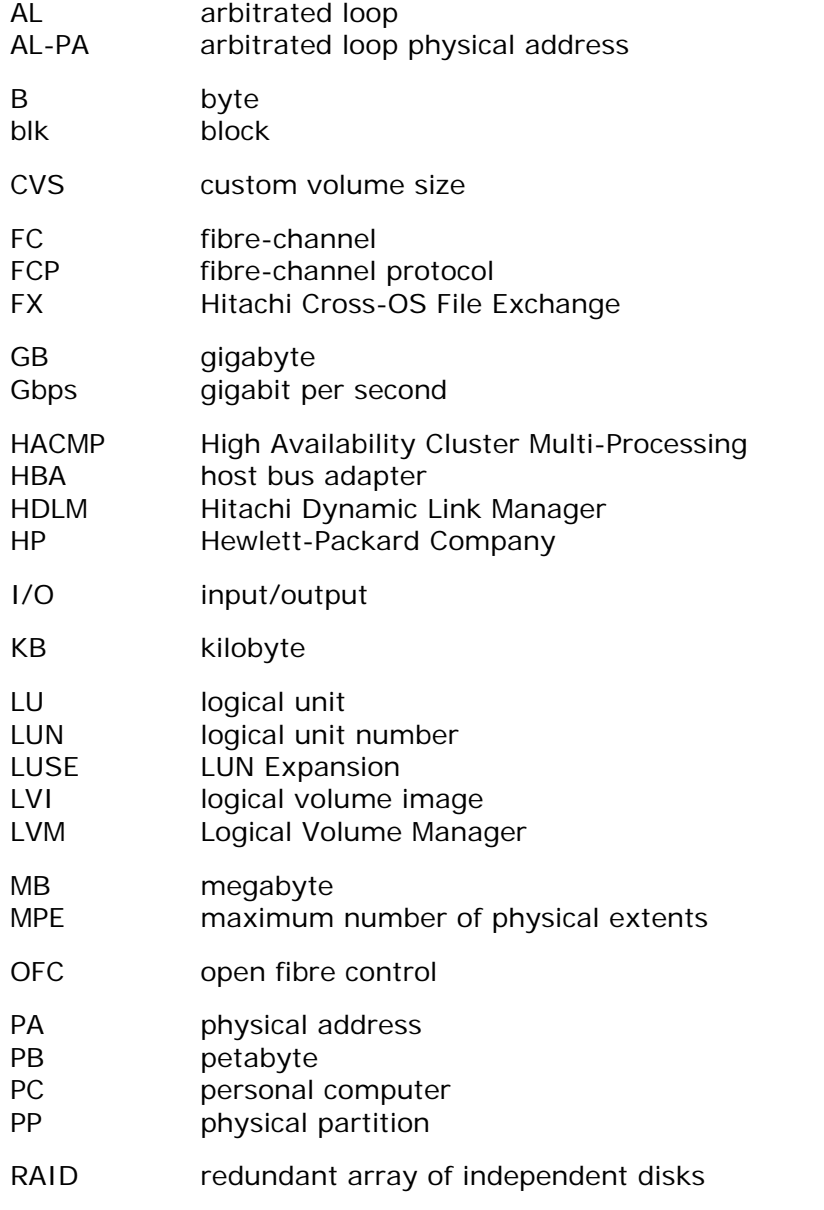

Acronyms and Abbreviations **Acronyms-1** 

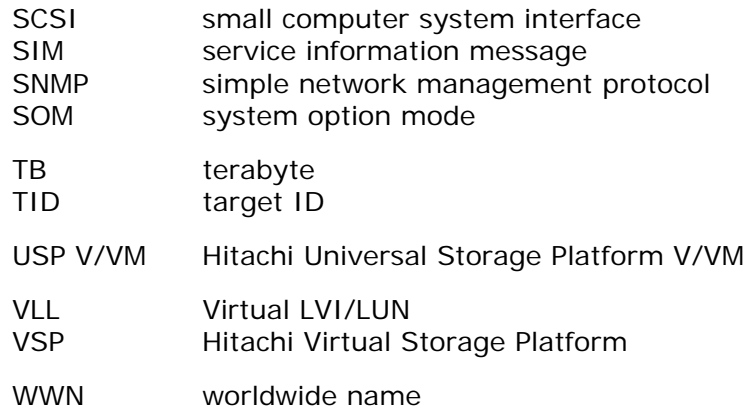

Acronyms-2 **Acronyms** and Abbreviations

#### **Hitachi Data Systems**

#### **Corporate Headquarters**

750 Central Expressway Santa Clara, California 95050-2627 U.S.A. Phone: 1 408 970 1000 [www.hds.com](http://www.hds.com/) [info@hds.com](mailto:info@hds.com) 

#### **Asia Pacific and Americas**

750 Central Expressway Santa Clara, California 95050-2627 U.S.A. Phone: 1 408 970 1000 [info@hds.com](mailto:info@hds.com) 

#### **Europe Headquarters**

Sefton Park Stoke Poges Buckinghamshire SL2 4HD United Kingdom Phone: + 44 (0)1753 618000 [info.eu@hds.com](mailto:info.eu@hds.com)

### **@Hitachi Data Systems**